# 4 Channel DVR User's Manual

⊕

⊕

# imagine the possibilities

Thanks you for purchasing this Samsung product. To receive a more complete service, please register your product at www.samsungsecurity.com

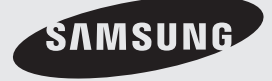

# overview

## Key Features

#### **Display**

- $\bullet\,$  Real Time Display of Each Channel
- Auto Sequence display of 4 channels ~
- PIP (Picture in Picture)
- Pause Mode ~
- 2X ZOOM ~
- Quick Switch between Live and Playback Screen ~
- PTZ Camera supported ~

#### Record

- Up to 3 Levels of Quality and Frame Rates ~
- Audio Recording ~
- Scheduled Recording ~
- Event Recording using External Sensors and Motion Detection ~

 $\bigoplus$ 

Emergency Recording ~

#### Network

- Remote Monitoring using Web Viewer
- Supports DDNS Service ~

#### Play

⊕

- Search by the Data Size, and Date/Time ~
- Play Speed Adjustment and Forward/Backward Playback ~
- Event Search

#### Data Storage

- Simple, Easy Backup using USB Memory ~
- Network Backup ~

#### **Others**

- UNI-CODE supported
- Spot Monitor
- Video Loss Detection

2 overview

### Important Safety Instructions

Read these operating instructions carefully before using the unit. Follow all the safety instructions listed below.

Keep these operating instructions handy for future reference.

- Read these instructions. 1)
- Keep these instructions. 2)
- Heed all warnings. 3)
- Follow all instructions. 4)
- Do not use this apparatus near water. 5)
- Clean only with dry cloth. 6)
- Do not block any ventilation openings, Install in accordance with the manufacturer's instructions. 7)

 $\bigoplus$ 

- Do not install near any heat sources such as radiators, heat registers, stoves, or other apparatus (including amplifiers) that produce heat. 8)
- Do not defeat the safety purpose of the polarized or grounding- type plug. A polarized plug has two blades with one wider than the other. A grounding type plug has two blades and a third grounding prong. The wide blade or the third prong are provided for your safety. if the provided plug does not fit into your outlet, consult an electrician for replacement of the obsolete outlet. 9)
- Protect the power cord from being walked on or pinched particularly at plugs, convenience receptacles, 10) and the point where they exit from the apparatus.
- 11) Only use attachments/accessories specified by the manufacturer.
- Use only with the cart, stand, tripod, bracket, or table specified by the 12) manufacturer, or sold with the apparatus. When a cart is used, use caution when moving the cart/apparatus combination to avoid injury from tip-over.

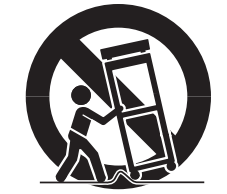

- Unplug this apparatus during lightning storms or when unused for long periods of 13) time.
- 14) Refer all servicing to qualified service personnel. Servicing is required when the apparatus has been damaged in any way, such as power-supply cord or plug is damaged, liquid has been spilled or objects have fallen into the apparatus, the apparatus has been exposed to rain or moisture, does not operate normally, or has been dropped.

#### Standards Approvals

# FC CE

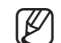

⊕

This equipment has been tested and found to comply with the limits for a Class A digital device, pursuant to part 15<br>
of the ECC Bules. These limits are designed to provide reasonable protection against barmful interferenc of the FCC Rules. These limits are designed to provide reasonable protection against harmful interference when the equipment is operated in a commercial environment.

This equipment generates, uses, and can radiate radio frequency energy and, if not installed and used in accordance with the instruction manual, may cause harmful interference to radio communications. Operation of this equipment in a residential area is likely to cause harmful interference in which case the user will be required to correct the interference at his own expense.

♠

 $\bullet$ 

overview

OVERVIEW

English 3

# overview

# BEFORE START

This user's manual provides Information for using DVR such as brief introduction, part names, functions, connection to other equipment, menu setup, and the like.

 $\bigoplus$ 

You have to keep in mind the following notices:

- Samsung retains the copyright on this manual. ~
- This manual cannot be copied without Samsung's prior written approval. ~
- We are not liable for any or all losses to the product incurred by your use of non-standard product or violation of ~ instructions mentioned in this manual.
- $\bullet$  If you want to open the case of your system for checking problems, please consult the expert from the shop where you bought the product.
- Before installing or replacing the HDD, or connecting a USB memory device to the DVR, check if it is compliant ~ with the DVR. For the compatibility, contact the retailer where you purchased the product.

#### Warning

#### ❖ Battery

⊕

Exchanging a wrong battery in your product may cause an explosion. Therefore you must use the same type of battery as the one being used in the product.

The following are the specifications of the battery you are using now.

- Normal voltage: 3V
- Normal capacity: 220mAh ~
- Continuous standard load: 0.2mA ~
- Operating temperature: -20°C ~ +85°C (-4°F ~ +185°F)

**Connect the power cord into a grounded outlet.** 

- The Mains plug is used as a disconnect device and shall stay readily operable at any time. `
- Batteries shall not be exposed to excessive heat such as sunshine, fire or the like.

#### System Shutdown ❖

Turning off the power while the product is in operation, or taking not permitted actions may cause damage to the hard drive or the product. Also it can cause a dysfunction to the hard disk while using the product. For safe power disconnection, select <SHUTDOWN> in the DVR menu and remove the power cable. You may want to install a UPS system for safe operation in order to prevent damage caused by an unexpected power stoppage.

(Any questions concerning UPS, consult your UPS retailer.)

#### ◆ Operating Temperature

The guaranteed operating temperature range of this product is  $0^{\circ}$ C ~ 40°C (32°F ~ 104°F). This product may not work properly if you run right after a long period of storage at a temperature below the guaranteed one.

When using the device after a long period of storage at low temperature, place the product at room temperature for a while and run it.

Especially for the built-in HDD in the product, its guaranteed temperature range is  $5^{\circ}$ C ~  $55^{\circ}$ C (41°F ~ 131°F). Likewise, the hard drive may not work at a temperature below the guaranteed one.

4 overview

### What's Included

 $\bigoplus$ 

Unpack the product package and put down the product on a flat floor or in an installation place. Check if all components of the package are included.

 $\bigoplus$ 

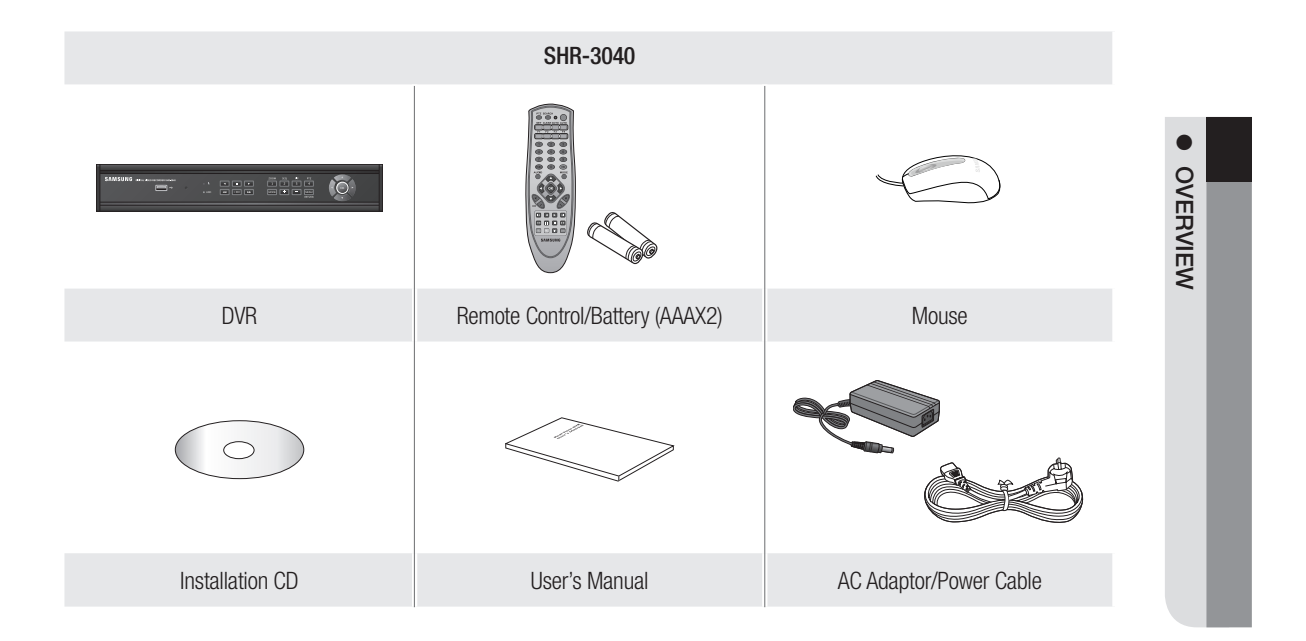

English **\_**

 $\bigoplus$ 

# overview

# **CONTENTS**

⊕

**overview** 

- Key Features
	- Important Safety Instructions
- Before Start
- Contents

 $\bigoplus$ 

- Front Panel
- Rear Panel
- 10 Remote Control at a Glance

#### **Installation**

- 11 Checking the Installation Environment
- Installing HDD
- 13 Connecting to a Different Device
- Network Connection
- USB Connection

#### **live** Live

- Mode Switch
- PIP Display
- Zoom
- Auto Sequence
- Freeze
- Record
- PTZ
- Search
- Play
- Event Monitoring
- Event Monitoring on the Spot Monitor

#### **setup**

- 
- Using the Menu
- Display Setup
- Record
- Configuration
- External Device
- Backup
- Firmware Upgrade
- Factory Default
- Language
- Network Connection and Settings

overview

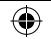

#### **web viewer**

 $\overline{\phantom{a}}$ 

 $\bigoplus$ 

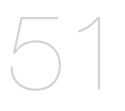

- 51 What is Web Viewer?
- 51 Connecting to the Web Viewer
- 52 Web Viewer at a Glance
- 53 Client Setup
- 54 Remote Setup
- 56 Backup
- 56 Player
- 59 Remote Viewer

63 Product Specification 65 Appearance & Dimension 66 Troubleshooting (FAQ)

62 Search

#### **appendix**

63

OVERVIEW overview

 $\bullet$ 

 $\bigoplus$ 

English **\_**

# overview

# Front Panel

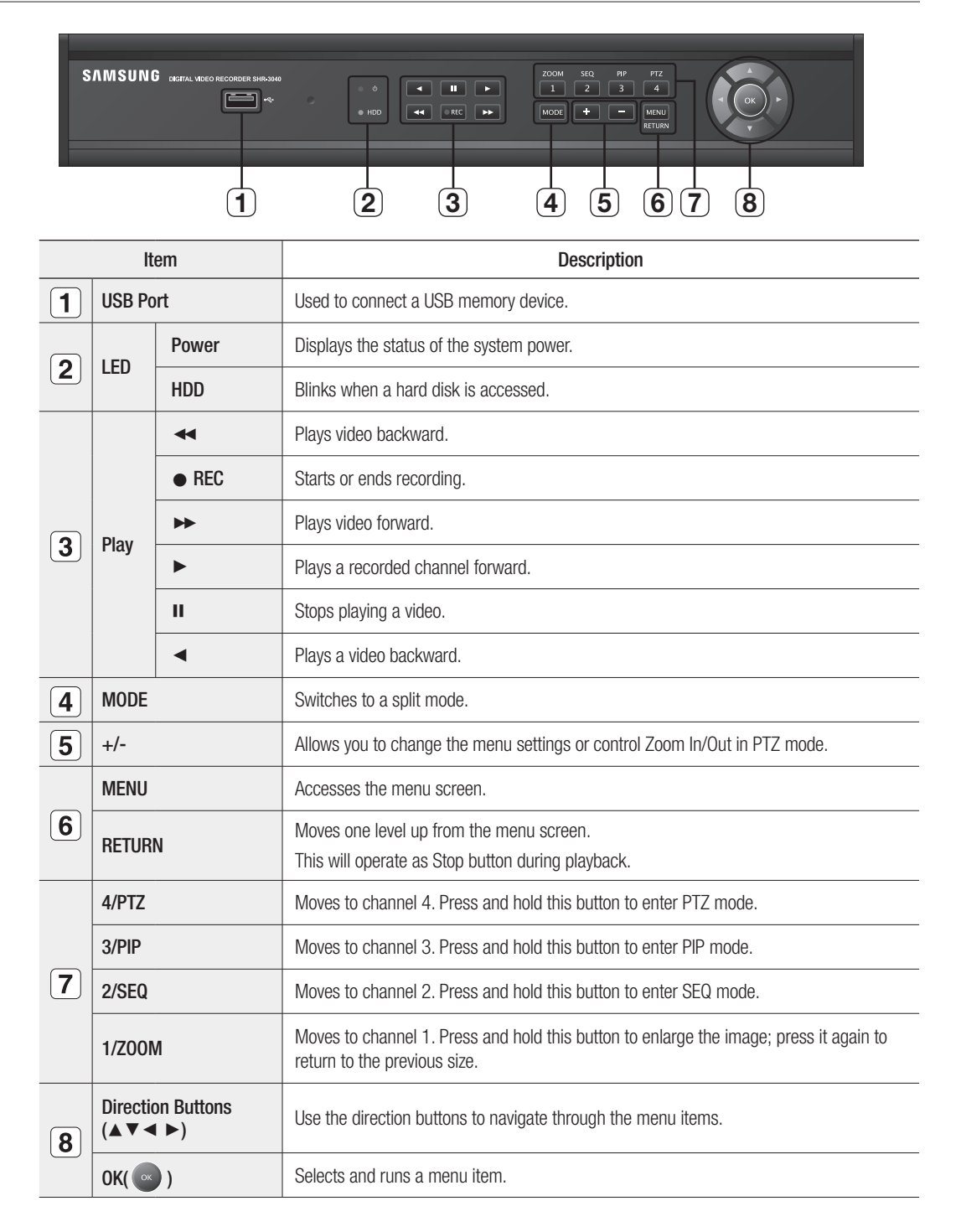

 $\bigoplus$ 

**\_** overview

⊕

## Rear Panel

 $\overline{\phantom{a}}$ 

 $\bigoplus$ 

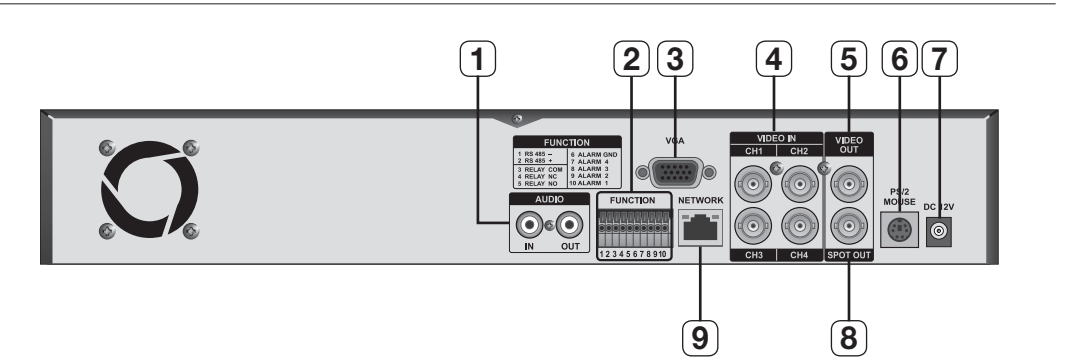

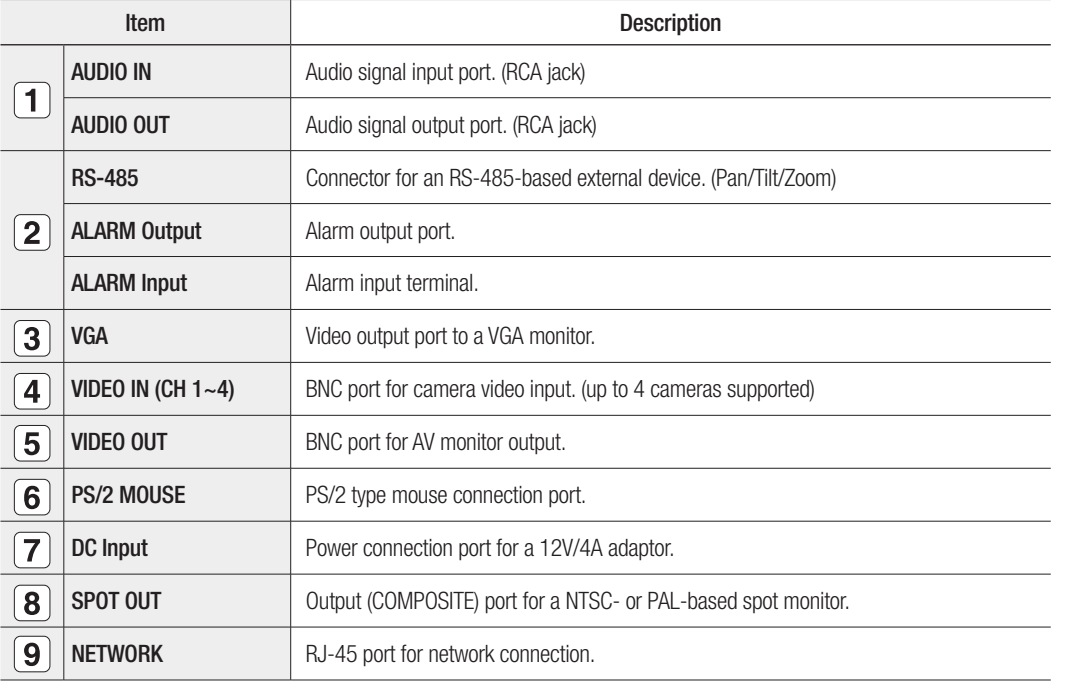

OVERVIEW overview

 $\bigoplus$ 

English **\_**

# overview

# Remote Control At a Glance

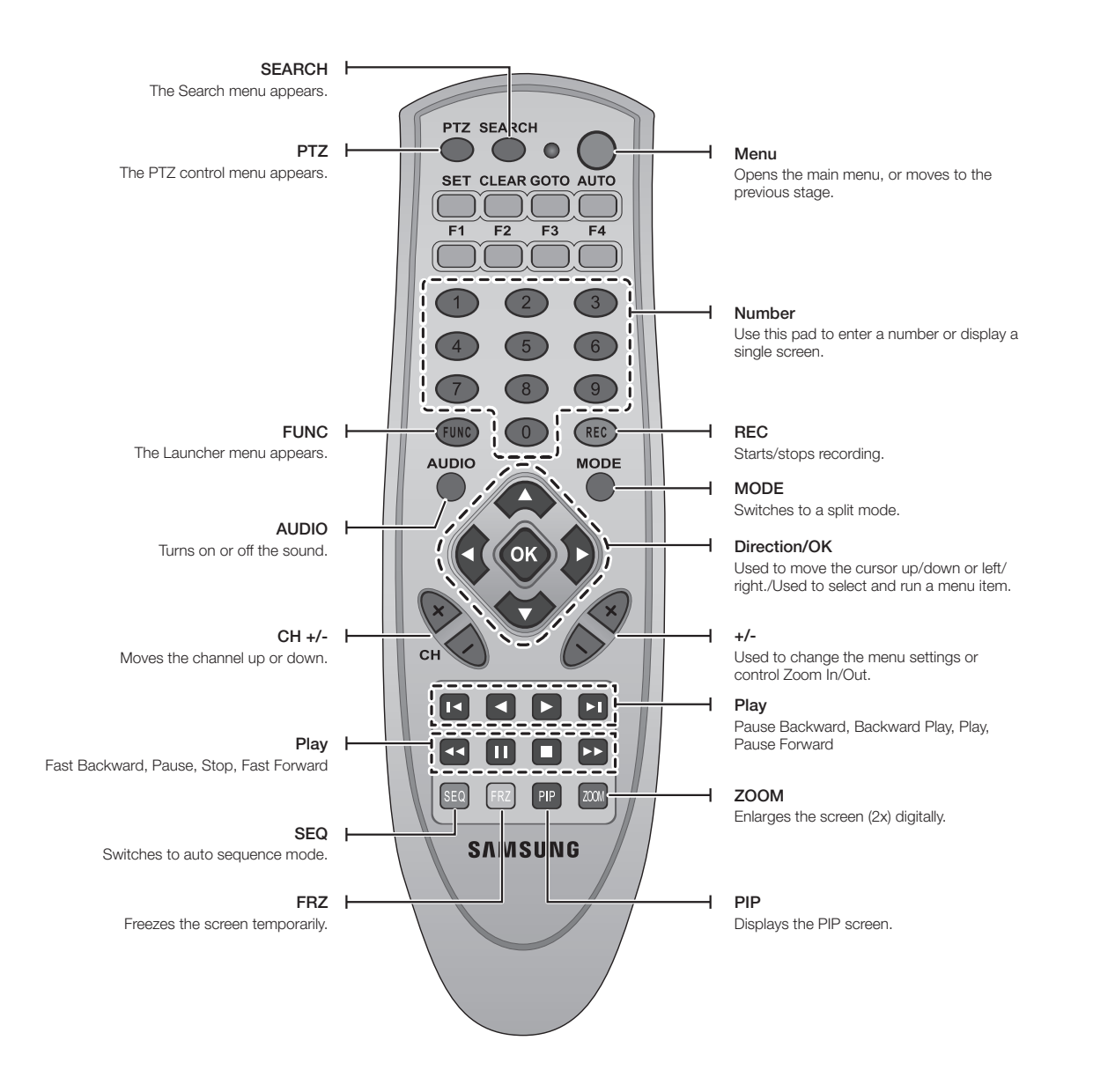

 $\bigoplus$ 

**10\_** overview

⊕

# stallatio

Please be noticed with the followings before you use the product.

- Do not use the product outdoor. ~
- Do not spill water or liquid in the connection part of the product. ~
- Do not impose the system to excessive shock or force. ~
- Do not pull out the power plug forcefully. ~
- Do not disassemble the product on your own. ~
- Do not exceed the rated input/output range. ~
- Use a certified power cord only.

⊕

For the product with an input ground, use a grounded power plug. ~

# cHecKiNG tHe iNstallatiON eNvirONmeNt

 $\bigoplus$ 

- Samsung Digital video recorder ("DVR" hereinafter) is a state-~ of-art security device, and contains mass storage hard disk(s) and critical circuits inside. Unit: ºC
- When the temperature rises inside the product, the product ~ may breakdown and the product life be shortened. please pay attention to the following recommendations before installation.

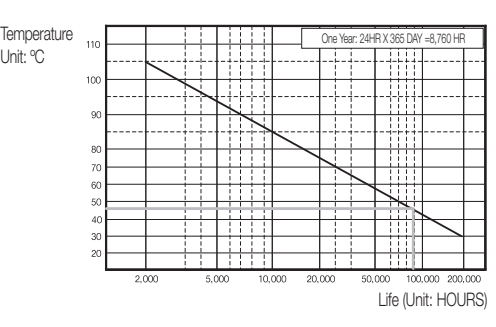

[Figure 1]

The followings are the recommendations when Samsung DVR is installed on a rack.

- 1. Please ensure that the rack inside is not sealed.
- 2. Please ensure the air is circulated through the inlet/outlet as shown in the picture.
- 3. If the DVR or other devices on a rack is to be stacked as in the picture, provide a suitable space or install a ventilating opening for air circulation.
- 4. For natural air convection, place the inlet at the bottom of the rack and the outlet on top.
- 5. It is strongly recommended that a fan motor is installed at the inlet and the outlet for air circulation. (Please fit a filter at the inlet to screen dust or foreign substances.)
- 6. Please maintain the temperature inside the rack or surrounding areas between  $0^{\circ}$ C ~ 40°C (32°F ~ 104°F) as shown in the fgure 1.
	- The rack installation is available only in shelf type.  $\blacksquare$  :

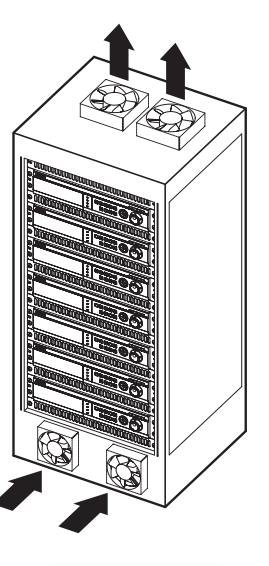

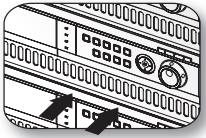

[Figure 2]

English 11

**INSTALLATION** iNstallatiON

♠

 $\bullet$ 

# istallatic

# Installing HDD

You can install a separate HDD if your recorder has no built-in HDD.

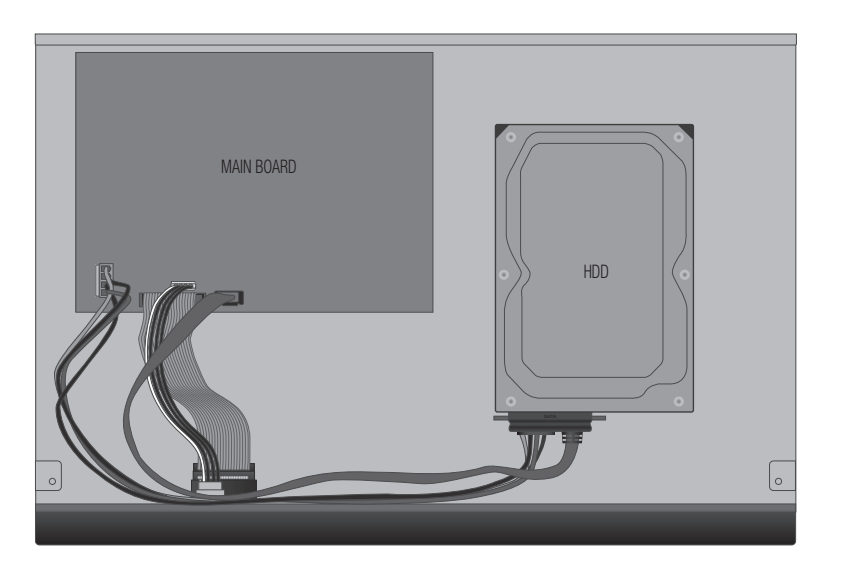

 $\bigcirc$ 

- **1.** Loosen the screws in the left and right sides and remove the cover.
- **2.** Use the SATA data cable to connect the main board with the HDD, and connect the HDD power cable.
- Attach the HDD cushion to the internal bottom of the DVR, place the HDD over it, and use the provided screws **.** to fix the HDD.
	- If the HDD is not installed properly, it may not work at all. So it is necessary to contact the retailer for the replacement process. 1 B
		- The screw should be fixed from outside the case, and do not put excessive force on it. ~
	- **Data Loss Precautions (HDD Maintenance)**

Take good care not to damage the HDD.

If you replace the HDD, make sure to check if it's compliant with the DVR.

As the HDD is sensitive to an external impact that may cause malfunction, please take caution not to impact on it.

If the HDD is damaged from your carelessness or an external impact, Samsung shall not be responsible for any damage to it.

- If the HDD and its data can be damaged in the following cases: To minimize a risk of damage to the HDD, make a regular backup of your data in it. Data can be damaged if an external impact is put on the DVR while removing or installing the DVR. If the DVR is stopped from a power failure or by your turning it off while the HDD is working, the HDD can be damaged. If you move or impact on the DVR while it is working, the HDD can be damaged.
- **12\_** installation

⊕

# Connecting to a different device

#### Connecting to video, audio, and monitor

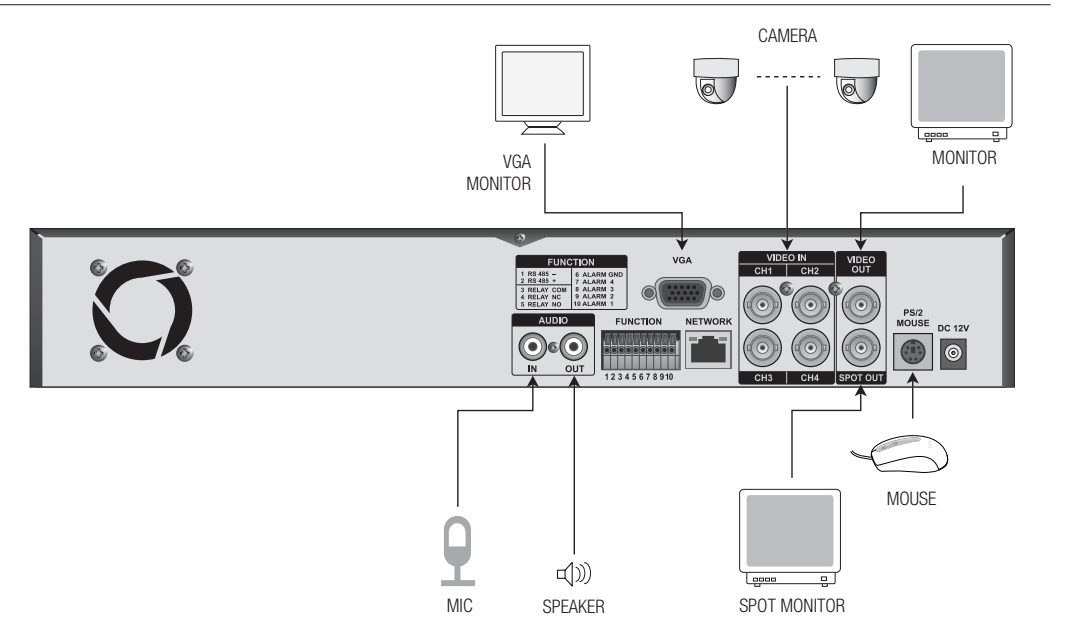

 $\bigoplus$ 

### Connecting to RS-485, alarm

#### Connecting RS-485 device

⊕

Connection port used to control an external device such as the PTZ and speed dome camera.

Connect the external device to the RS-485 port (PIN 1:-, 2:+) in the rear [FUNCTION] panel.

■ Check if the RS-485 device is compliant with the DVR. 1*W* 

- $\blacksquare$  Please take care about the polarity  $(+/-)$  of RS-485 when installing it.
- The polarity may differ, depending on the camera model. `
- For more information, refer to the user guide of the PTZ ` camera.

#### Connecting Alarm output

Connection port used to sound the alarm.

PIN 3: RELAY COM / 4: RELAY NC / 5: RELAY NO ~

Connect one strand of the signal cable (two strands) to the [COM] port and connect the other strand to a desired alarm output port.

#### Connecting Alarm Input

Connection port used to receive the alarm signal.

PIN 6: ALARM GND, 7: ALARM 4, 8: ALARM 3, 9: ALARM 2, 10: ALARM 1 ~

Connect one strand of the sensor signal cable (two strands) to the [GND] port and connect the other strand to a desired alarm input port.

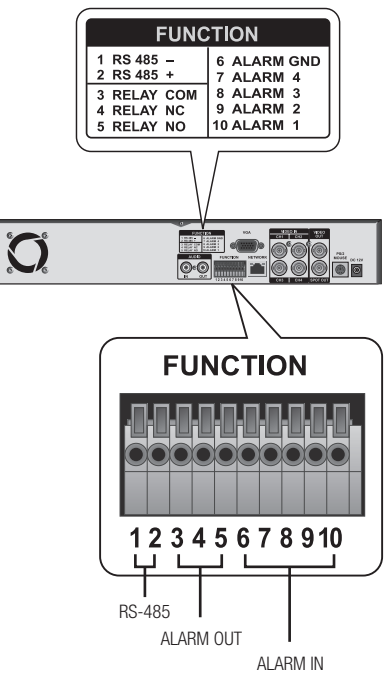

English 13

02489A\_SHR-3040\_ENG.indb 13 Download from Www.Somanuals.com. All Manuals Search And Download.<br>02489A\_SHR-3040\_ENG.indb 13 Download from Www.Somanuals.com.

 $\bullet$ 

Installation

⊕

INSTALLATION

# ictallati

# NetwOrK cONNectiON

You can use the Ethernet connector to connect to the network.

Connecting to the network consisting of multiple computers enables you to perform various functions including remote monitoring, remote search, and remote control.

 $\bigoplus$ 

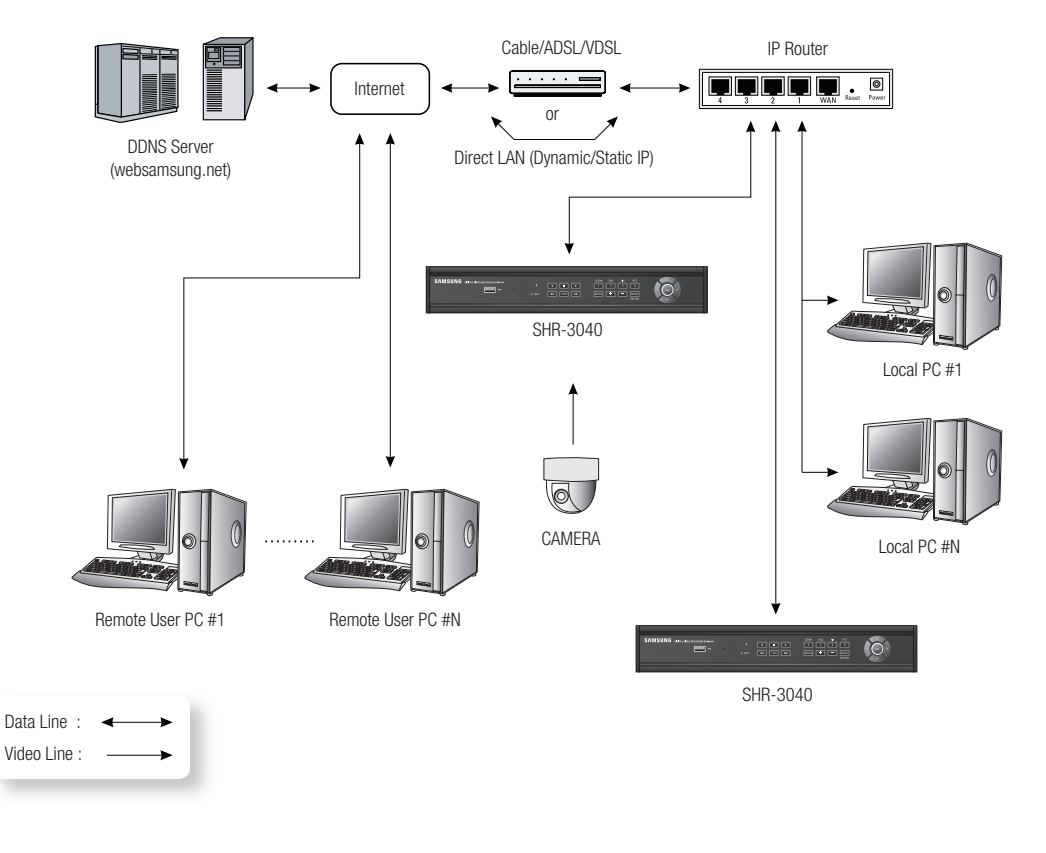

# USB CONNECTION

⊕

The DVR has one USB port on the front panel.

You can connect the USB memory to the USB port for data backup or firmware upgrade. Format the USB device in the FAT32 file system, on your PC if not formatted on the DVR.

14 installation

# $\mathsf{lin}/\mathsf{C}$

### **LIVE**

### **Getting Started**

**1.** Connect the power cable of the DVR to the wall outlet. When it turns on, the system gets started automatically.

 $\bigoplus$ 

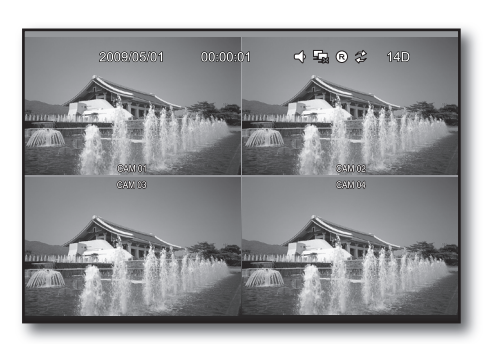

 $\bullet$ live

⊕

#### Login

⊕

To access a DVR or restricted menu, you should have logged in to the DVR.

- **1.** In Live Screen, right-click any area of the screen. The Control icon appears in the bottom.
- **2.** Click the menu icon [ $\ddot{\mathbf{c}}$ ].
	- You can also see the login dialog by pressing the [MENU] button on the remote control.
- **3.** Use the cursor to enter the password, or press a combination of numbers on the remote control.

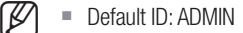

- Default Password: 4321
- 4. Select <**ENTER**>.

You will access the main menu.

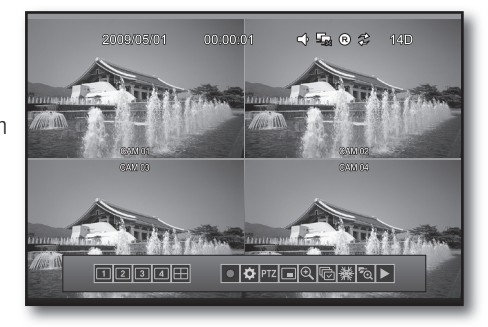

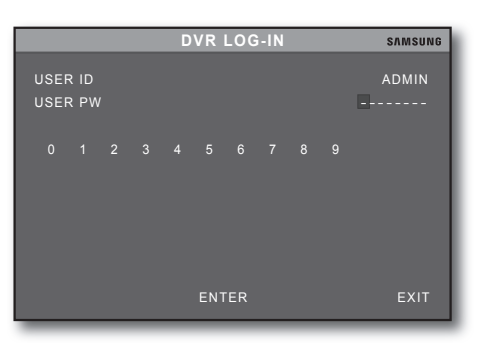

English \_15

# live

⊕

## Live Screen Configuration

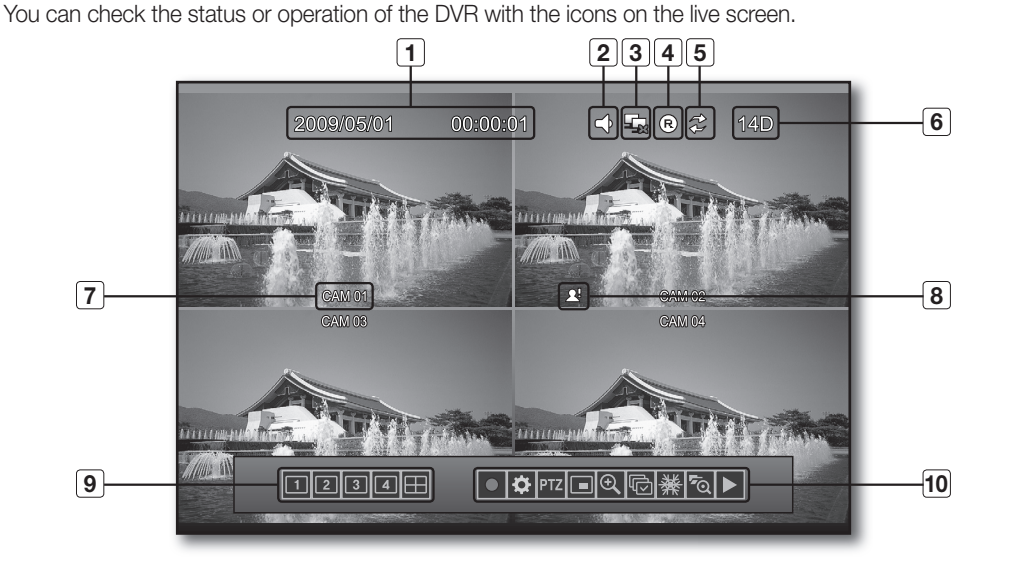

 $\bigoplus$ 

Item Description  $\boxed{1}$ **Current Date, Time Displays the current time and date.**  $\Leftrightarrow$ Displays the audio output status. Live Screen  $\mathbf{2}$ **Status** 阳口Q口袋 Displays the status of PTZ, PIP, ZOOM, SEQ, and FRZ, respectively. Network Displays the network connection status in network connection or 5.5  $\vert 3 \vert$ Connection disconnection. **Status** Record<br>Status  $\overline{4}$ (R) Displays the recording status. **Overwrite**  $\mathbb{R}^2$  Displays the overwrite status of the HDD.  $5<sup>2</sup>$ Displays the number of days to record. 14D In the figure above, you will have 14 more days to store recording data.  $\boxed{6}$ HDD AUTO **Displays if you set to use auto deletion. FULL** Displays if you choose not to use overwriting and the HDD is full. **OW** Displays if you set to use overwriting.  $\overline{7}$ **Camera Name** Displays the name of the current camera. Displays if a motion is detected. ₽  $\mathbf{[8]}$ Event  $\triangle$ Displays if an alarm sounds. **Channel**<br>Selection  $\boxed{9}$  $\boxed{ \fbox{[2] [3] [4]}}$  You can switch to channel 1, 2, 3, 4 or a split mode. Launcher You can access menus of Record, Setup, PTZ, PIP, ZOOM, SEQ, |●│✿│P™Z│⊡│Q│۞│<sub>举</sub>│\*⊙│▶│  $\sqrt{10}$ Menu FRZ and Play.

**16\_** live

#### view the launcher menu

 $\bigoplus$ 

You can use the Launcher menu appearing on the bottom of the live screen to access it.

 $\bigoplus$ 

- **1.** In Live mode, right-click any area or press the [FUNC] button on the remote control. The Launcher menu appears in the bottom.
- Move the cursor over the bottom, and click a desired item **.** in the Launcher menu to access it.

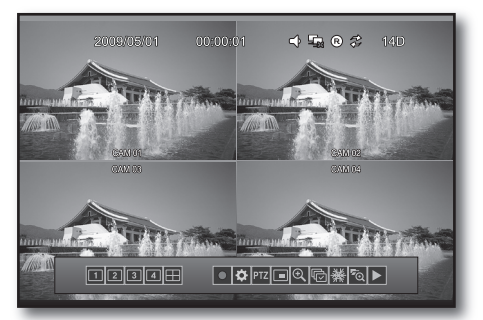

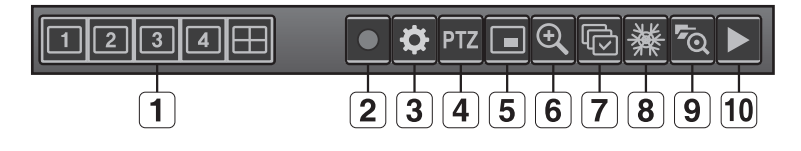

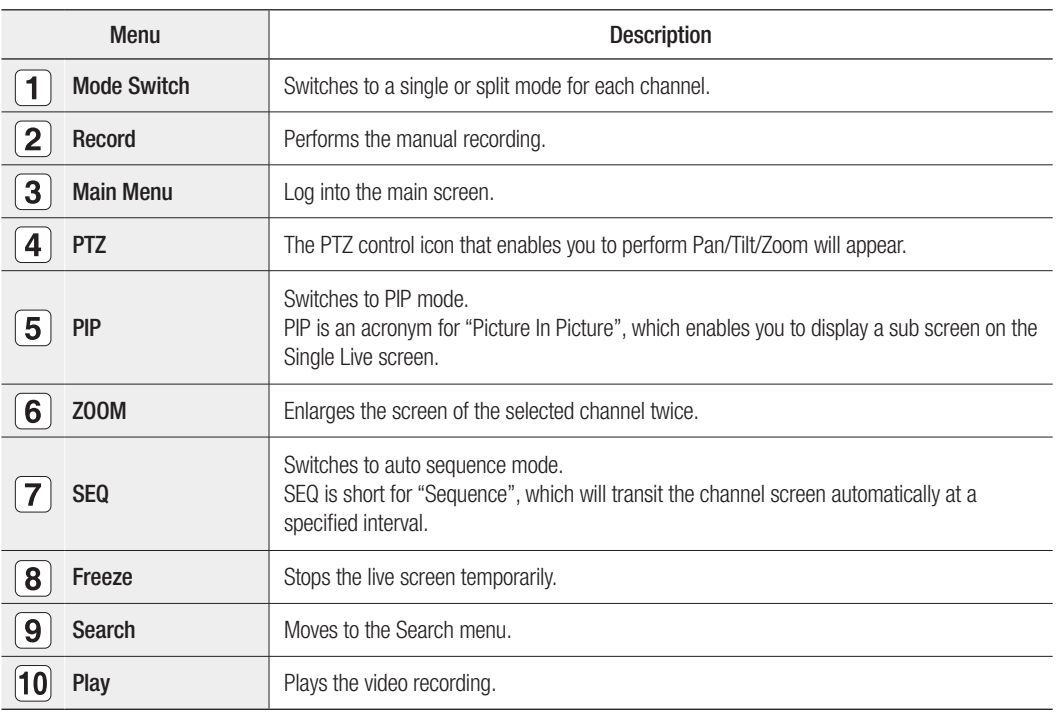

 $\bullet$ live

 $\bigoplus$ 

# live

# MODE SWITCH

You can use the channel buttons on the remote control or the front panel to switch to a single or 4-split mode for each channel.

 $\bigoplus$ 

Press the channel button on the front panel, remote control or control icon, or click the channel icon in the **1.** Launcher menu.

The selected channel will be displayed in single mode.

- **2.** Press the [**CH-**] or [**CH+**] button on the remote control to move to the previous or next channel.
- **3.** Press the [MODE] button on the remote control or the front panel, or click the split screen icon  $<\Box$  > in the Launcher menu to switch to 4-split mode.

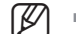

■ Ex) If you select CH 3 and select split mode again

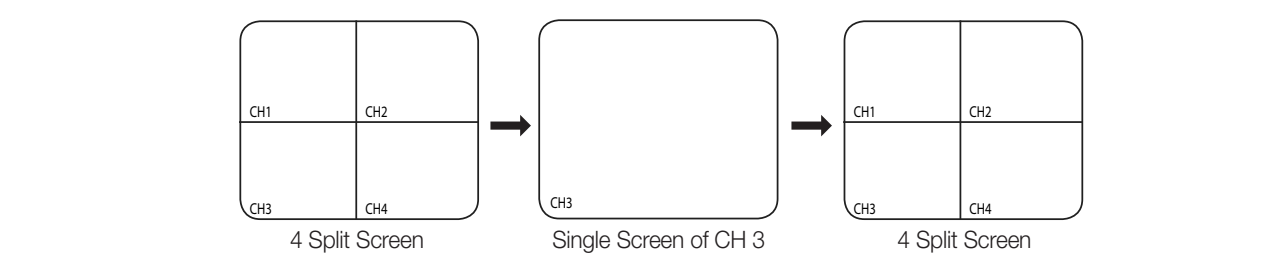

### PIP Display

1 B

⊕

You can view a sub screen in the lower right side for the other channel in Single Live Screen.

- **1.** Press the [PIP] button on the remote control or the front panel, or click  $\lt \Box$  > in the Launcher menu.  $\overline{\phantom{a}}$
- **2.** Press the [PIP] button again, or click  $<$   $\boxed{ }$  >. The PIP screen disappears.
	- The sub screen automatically switches at the specified interval, which can be adjusted in <PIP SCREEN> from "MAIN MENU > CONFIGURATION > INTERVAL SETUP". (Page 33)

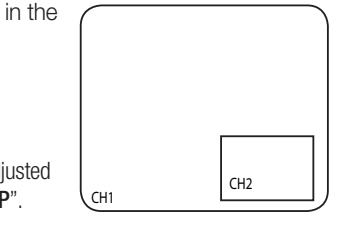

**18\_** live

#### Zoom

This is available in Live mode where the screen of the selected channel will be enlarged by 2x.

**1.** Press and hold the [ZOOM] button on the remote control or the front panel, or click <  $\mathcal{R}$  > in the Launcher menu.

 $\bigcirc$ 

The selected channel will be enlarged by 2x, while CH 1 will be enlarged to fit the screen in 4-split mode.

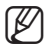

■ In an enlarged screen, move the cursor to scroll through the screen.

**2.** Press the [**ZOOM**] button again, or click  $<$   $\frac{e}{c}$   $>$ . The zoom mode will be cancelled. ain, or click  $<$   $\boxed{\textcircled{\textbf{R}}}$  :

# **AUTO SEQUENCE**

You can view the 4 Single Live channels in sequence.

- **1.** In Live mode, press and hold the [SEQ] button on the remote control or the front panel, or click  $<$   $\overline{\overline{\overline{C}}}$  > in the Launcher menu.
- **2.** Press the [SEQ] button again, or click  $<$   $\overline{\mathbb{G}}$  >. Auto Sequence will be cancelled.
	- The switch interval can be adjusted in <SEQUENCE SCREEN> from "MAIN MENU > CONFIGURATION > INTERVAL SETUP". (Page 33)  $\overline{a}$

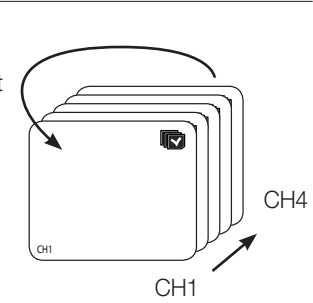

 $\bullet$ **Live** 

⊕

### **FREEZE**

⊕

M `

This is available in Live mode where the Live screen will be stopped temporarily. CH4 CH5 CH5 CH5 CH5

- **1.** Press the [FRZ] button on the remote control, or click <  $\frac{1}{10}$  > in the Launcher menu. The Live screen will be stopped temporarily.
	- If you press the [FRZ] button and selected a desired channel in a split mode, the selected screen alone will be stopped temporarily or resumed.

CH2 CH3

 $\overline{\phantom{a}}$ 

CH1 CH2 CH2 CH2 CH2 CH2

**2.** Press the [**FRZ**] button again, or click  $<$   $\frac{1}{2}$  >. Freeze will be cancelled. CH<sub>13</sub> CH<sub>13</sub> CH<sub>13</sub> CH<sub>13</sub> CH<sub>1</sub>1 C<sub>h11</sub> C<sub>H11</sub> C<sub>H11</sub> CH<sub>11</sub> CH<sub>11</sub> CH<sub>11</sub> CH<sub>11</sub> CH<sub>11</sub>

# live

### **RECORD**

You can make recording manually in Live mode.

Other than in manual mode, recording will proceed as set in the Schedule menu.

 $\bigoplus$ 

- **1.** Press the [REC] button on the remote control or the front panel, or click  $<$   $\circ$   $>$  in the Launcher menu. Recording will start while the button switches to Stop mode.
- **2.** Press the [REC] button again, or click  $<$   $\Box$   $>$ . Recording will be stopped.
	- $\not\!\! \not\!\! \nu$

You can set detailed options in "MAIN MENU > RECORD".

- If the HDD is full in the condition where the Overwrite option in "HDD MANAGEMENT" is set to <DISABLE>, recording will not proceed further.
- Recording will be deactivated during data backup.

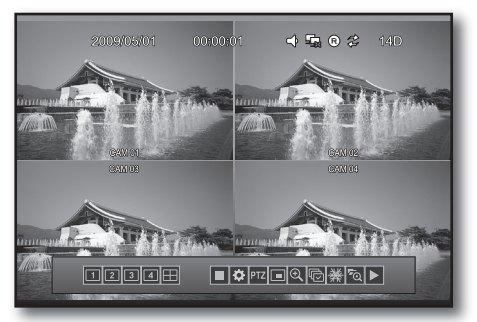

#### **PTZ**

⊕

You can adjust the angle of a PTZ-supported camera in the PTZ menu.

- **1.** Press and hold the [PTZ] button on the remote control or the front panel, or click  $<$   $\boxed{$  PTZ  $>$  in the Launcher menu. The PTZ direction pad will appear.
- Use the 8-direction arrows to adjust the camera angle. **.**
- **3.** In the center  $\langle \cdot \rangle$  > key, Click  $\langle \cdot \rangle$  > to zoom in, and select the lower  $<$   $\boxed{\bigcirc}$  > key to zoom out.
- 4. Press the [PTZ] button again, or click < **PTZ** >. The PTZ direction pad will disappear.

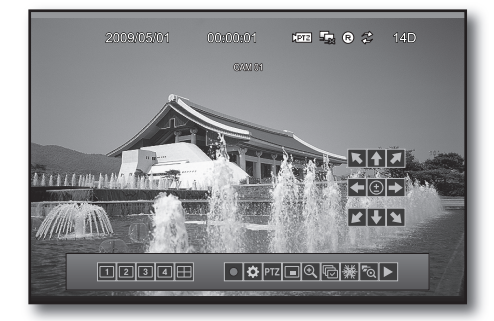

#### **SEARCH**

You can perform the search for recorded data by the time or by the search criteria such as an event.

 $\bigoplus$ 

- **1.** Press the [SEARCH] button on the remote control, or click  $<$   $\sqrt{6}$  > in the Launcher menu. The Search menu appears.
- Use the direction buttons on the remote control or the front **.** panel, or use the cursor to select one from menu items of Percent, Date/Time, and Event.
- **3.** Specify search criteria for each item and click <**PLAY**> in the lower screen.

The selected video data will be played.

- $\blacksquare$  To return to the previous menu, click < $\mathsf{ESC}$ >.
- You can also move the wheel of the mouse up or down to increase or decrease the setting value.

# **Percent Search**

You can select a start point in the percent bar showing the amount of recorded data in the HDD.

Use the cursor to select a desired point in the section bar, or use the [+/-] button on the remote control, or the left/right button of the mouse to specify the percent ("%").

■ Right-click will decrease the number; Left-click will increase the number.

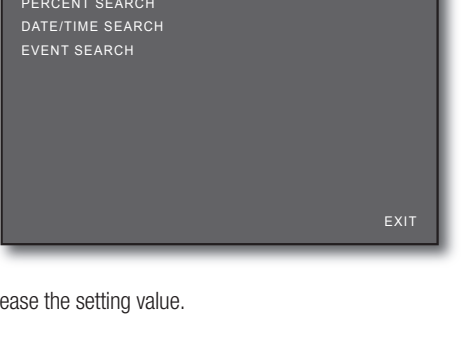

**SEARCH**

 $\bullet$ live

⊕

**SAMSUNG** 

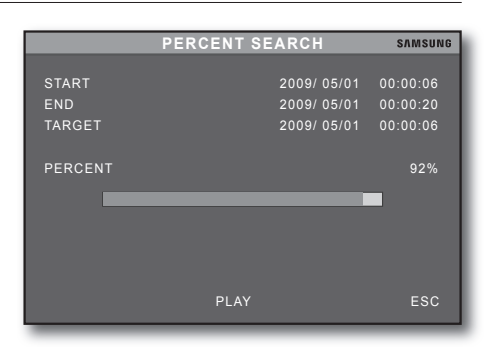

#### Date/Time Search

⊕

You can search for data by the date and time.

If you select <DATE/TIME SEARCH>, the start and end times will be listed.

The time point that you set in  $<$ TARGET> will be displayed in the list.

 $\blacksquare$  If you specify a time point out of range, an error message of  $\lt$ **INPUT** DATE TIME ERROR> will be displayed.

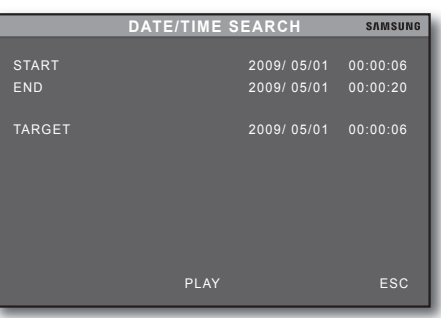

# live

### **Event Search**

You can check and search for contents of a list of events such as alarm, motion detection, and video loss.

 $\bigoplus$ 

Select <**EVENT SEARCH**> to display a list of events with information of the occurrence time and date.

If you select an event to play, the selected event will be played instantly.

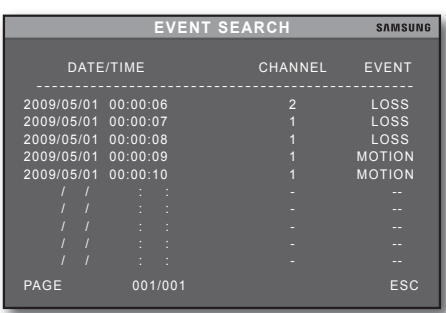

### **PLAY**

In Live mode, press the [ $\blacktriangleright$ ] button on the remote control or the front panel or click on the  $<$   $>$   $>$  menu from the launcher menu to play forward video data in the HDD from the last run point.

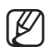

⊕

 $\mathbb{Z}$  = Each icon in the Launcher menu will work the same as in the play bar on the remote control. (Page 10)

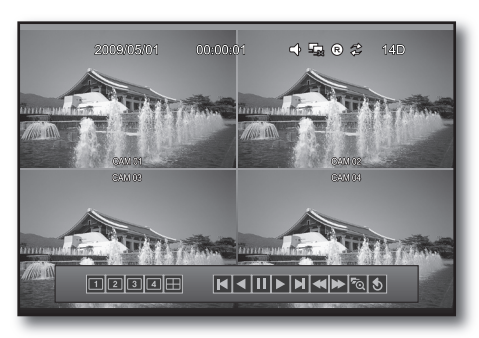

### **EVENT MONITORING**

This will display a specific event such as alarm and event on the screen of each channel. The event will be displayed regardless of the schedule setting.

 $\bigoplus$ 

#### To set the event update

- **1.** Specify a time in "MAIN MENU > CONFIGURATION > INTERVAL SETUP > EVENT UPDATE". Set the time between 10 and 990 seconds by the 10 seconds.
	- For more information, refer to "INTERVAL SETUP". (Page 33)
- **2.** If an event specified in the recording schedule occurs, the event update will be made.
	- For more information, refer to "SCHEDULE SETUP". (Page 29)

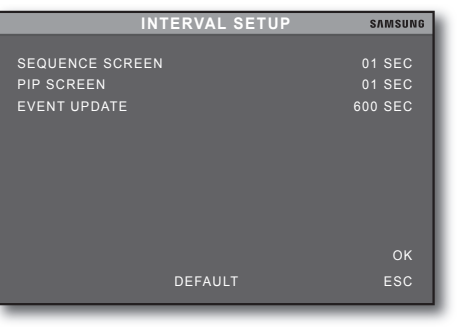

 $\bullet$ live

⊕

- A video loss event will be updated only while recording is in process. ~
- An alarm list will be updated only if the recording schedule has been set to Alarm. ~
- A motion event will be updated only if the recording schedule has been set to Motion. ~
- $\bullet$  Alarm and motion events will be updated only if the recording schedule has been set to Alarm  $+$  Motion.

#### To update the event list

⊕

Ex) If you set the event update interval to 10 seconds, the next event will be updated in at least 10 seconds. `

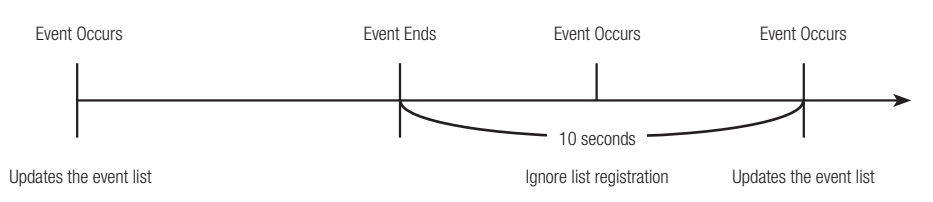

# live  $\overline{\phantom{a}}$

## EVENT MONITORING ON THE SPOT MONITOR

Apart from the Live screen, you can use the spot monitor to monitor an event from a specific channel through the SPOT OUT port.

 $\bigoplus$ 

- **1.** Specify an interval and use of the popup in "**EXTERNAL DEVICE** > sPOt setuP". According to your settings, the spot monitor will be activated when an event occurs.
	- For more information, refer to "SPOT SETUP". (Page 41)

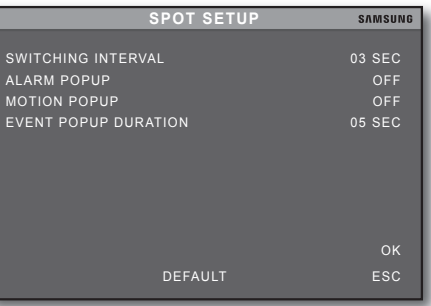

- The spot monitor is defaulted to Auto Sequence according to the interval. ~ If multiple events occur simultaneously, the events from the lower channel will be notified first with popup.
- $\bullet$  If the spot monitor switches from channel 1 (the first event) to channel 2 (the second one), a new event from channel 1 within the event popup duration will not display a new popup.

#### Spot Event Popup

⊕

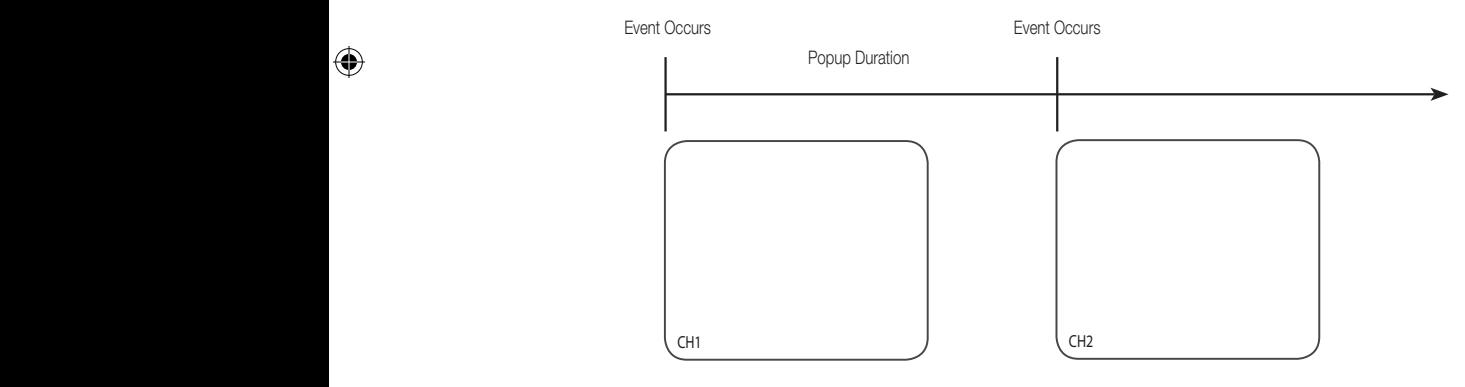

# $S$

# Using the Menu

You can configure the menu settings of screen display, record, configuration, external device, backup, language, firmware upgrade and system reset.

 $\bigoplus$ 

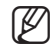

⊕

■ You can use the remote control or mouse to select each one of the menu items above. To fast access a desired menu, it is recommended to learn about using the buttons and remote control in advance.

#### Using the mouse

In the Launcher menu, click  $<$   $\ddot{\bullet}$  > and enter the password to log in; The "MAIN MENU" appears.

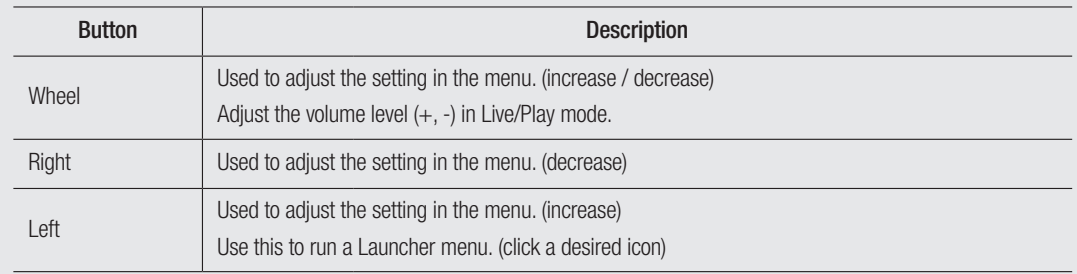

#### Using the buttons on the remote control or the front panel

In Live mode, press the [MENU] button to access the "MAIN MENU" through the login process.

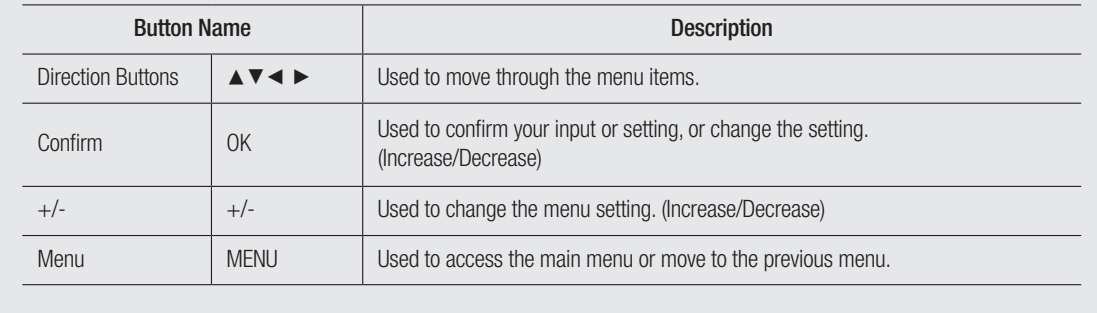

English **\_25**

 $\bullet$ 

setu p

# setup

# DisPlay setuP

You can configure the settings of VGA, Screen Display and OSD.

 $\bigoplus$ 

#### vGa setup

- **1.** Press the [MENU] button on the remote control or the front panel. The "DVR LOG-IN" dialog appears.
- **2.** Enter the password and select <**ENTER**>. The "MAIN MENU" screen appears.
- **3.** Use the up/down  $(\triangle \blacktriangledown)$  button to select <DISPLAY SETUP>, and press [OK]. The "DISPLAY SETUP" screen appears.
- **4.** Use the up/down  $(\triangle \blacktriangledown)$  button to select <DISPLAY SETUP>, and press [OK]. The "VGA SETUP" screen appears.

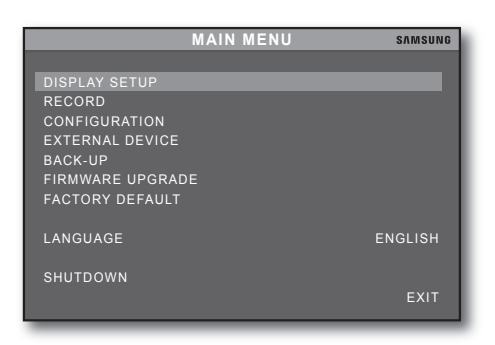

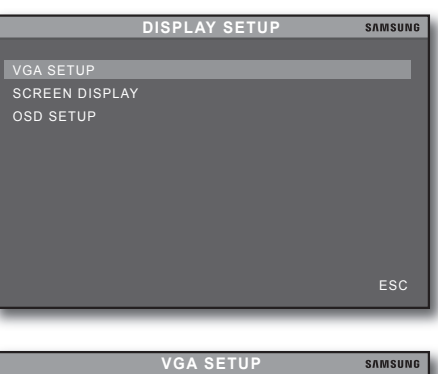

**5.** Set the video resolution.

⊕

- RESOLUTION: Select one from 640X480, 800X600, ~ 1024X768, and 1280X1024.
- When done, select <OK>. **.** Your setting will be applied. If you select <DEFAULT>, the settings will be restored to the factory default.
- **7.** To return to the previous menu, select <**ESC**>.

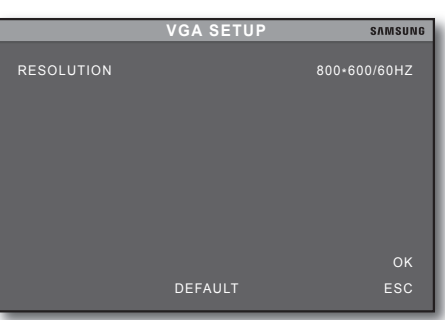

#### **Screen Display Setup**

See the previous section to repeat steps 1~3. (Page 26)

 $\bigoplus$ 

**4.** Use the up/down  $(\triangle \blacktriangledown)$  button to select <**SCREEN** DISPLAY>, and press [OK]. The "SCREEN DISPLAY" screen appears.

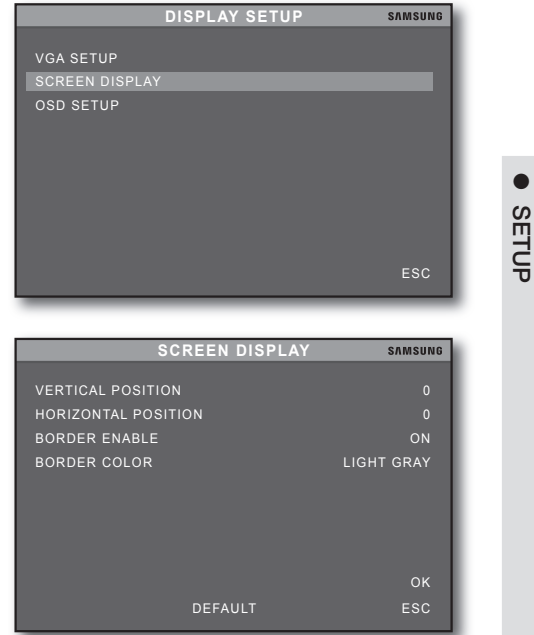

- **5.** Use the up/down  $(\triangle \blacktriangledown)$  button to move to a desired item.
	- VERTICAL POSITION: Used to move the input video up ~ or down. (-5~5)
	- HORIZONTAL POSITION: Used to move the input video ~ to the left or right. (-31~31)
	- BORDER ENABLE: Specify the use of the border line. ~
	- BORDER COLOR: Specify the color of the border line. ~
- When done, select <OK>. **.** Your setting will be applied. If you select <DEFAULT>, the settings will be restored to the factory default.
- **7.** To return to the previous menu, select <**ESC**>.

#### **OSD Setup**

⊕

See the previous section to repeat steps 1~3. (Page 26)

**4.** Use the up/down  $(\triangle \blacktriangledown)$  button to select <**OSD SETUP**>, and press [OK].

The "OSD SETUP" screen appears.

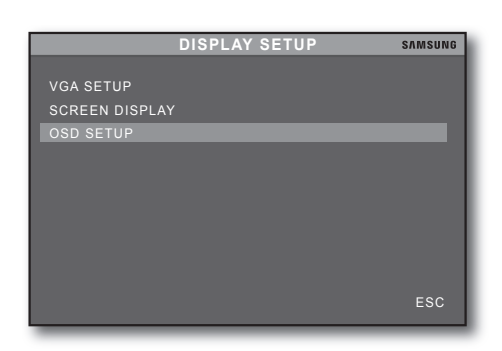

English 27

# setup

**5.** Use the up/down  $(\triangle \blacktriangledown)$  button to set the "**TOP OSD** OFFset". The icon bar in the upper corner of the Live screen will be removed up or down.

 $\bigoplus$ 

- When done, select <OK>. **.** Your setting will be applied. If you select <DEFAULT>, the settings will be restored to the factory default.
- **7.** To return to the previous menu, select <**ESC**>.

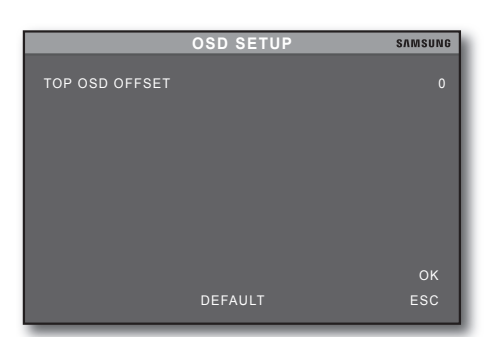

### **RECORD**

⊕

You can configure the record and recording schedule settings.

#### **Record Setup**

You can set options of the record quality, frame rate and pre alarm record.

- **1.** Press the [MENU] button on the remote control or the front panel. The "DVR LOG-IN" dialog appears.
- **2.** Enter the password and select <**ENTER**>. The "MAIN MENU" screen appears.
- **3.** Use the up/down  $(A \triangledown)$  button to select <RECORD>, and press [OK].

The "RECORD" setting screen appears.

**4.** Use the up/down  $(\triangle \blacktriangledown)$  button to select <**RECORD** SETUP>, and press [OK]. The "RECORD SETUP" screen appears.

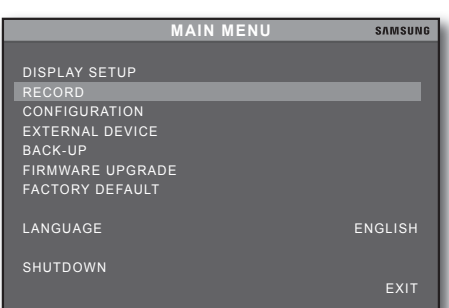

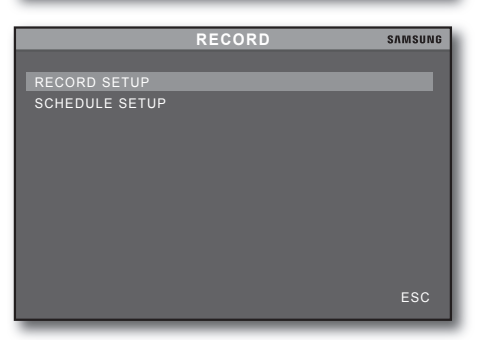

- **5.** Use the up/down  $(A \blacktriangledown)$  button to move to a desired item.
	- QUALITY: Select the quality from Highest, High and ~ Normal.
	- The remaining time will change according to the quality.
	- FRAME RATE: Set the frame rate per second. ~ The higher the frame rate is, the more natural the video becomes but the remaining recordable time will be shortened.

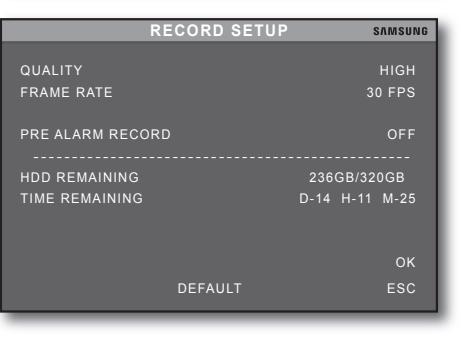

28 setup

 $\bullet$  PRE ALARM RECORD: In event recording, set the advance recording time before an actual event.

 $\bigoplus$ 

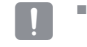

Pre alarm settings will be changed according to the frame rate.

- HDD REMAINING: Shows the remaining and total capacity of the current HDD. ~
- TIME REMAINING: Displays the expected recordable time in the "**DATE(D)/HOUR(H)/MIN(M)**" format based on the selected quality.
- When done, select <OK>. **.** Your setting will be applied. If you select  $\leq$ DEFAULT $>$ , the settings will be restored to the factory default.
- **7.** To return to the previous menu, select <**ESC**>.

#### Schedule Setup

You can set the recording schedule.

See the previous section to repeat steps 1~3. (Page 28)

**4.** Use the up/down  $(\triangle \blacktriangledown)$  button to select <**SCHEDULE** SETUP>, and press [OK]. The "SCHEDULE SETUP" screen appears.

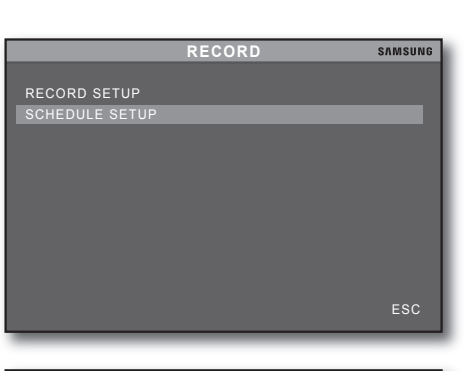

**5.** Use the direction ( $\blacktriangle \blacktriangledown \blacktriangle \blacktriangleright$ ) buttons to move to a desired box, and press [OK].

Each time you press the button, the box setting will switch to "CONTINUE > MOTION > ALARM > MOTION & ALARM > STOP RECORDING" in sequence.

- ALL: Select this to set the entire week. ~
- $\bullet$  DAY: Select this to set a specific day of the week.
- HOUR: Select this to set the time range. ~ You can set the time range by the two hours.

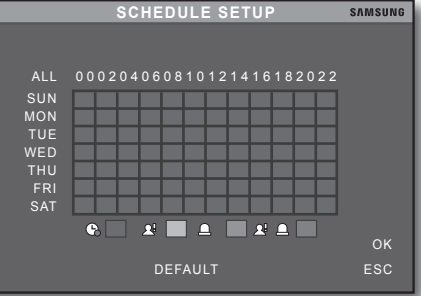

You can use the left and right buttons of the mouse to make a desired schedule.

- Each time you press the left button of the mouse, the box item will switch to "CONTINUE > MOTION > ALARM > MOTION & ALARM > STOP RECORDING" in sequence.
- Each time you press the right button of the mouse, the box item will switch to "STOP RECORDING > MOTION&ALARM > ALARM > MOTION > CONTINUE" in sequence.
- When done, select <OK>. **.** Your setting will be applied.

 $\epsilon$ 

⊕

If you select <DEFAULT>, the settings will be restored to the factory default.

**7.** To return to the previous menu, select <**ESC**>.

English 29

 $\bullet$ 

setuP

# setup

# **CONFIGURATION**

You can configure the settings of HDD, Camera, Motion, Alarm, Interval, Date/Time, Password, and Buzzer.

 $\bigoplus$ 

#### **HDD Management**

You can check the HDD model and its capacity, and set the Overwrite option and reset the HDD.

- **1.** Press the [MENU] button on the remote control or the front panel. The "DVR LOG-IN" dialog appears.
- **2.** Enter the password and select <**ENTER**>. The "MAIN MENU" screen appears.
- **3.** Use the up/down  $(A \blacktriangledown)$  button to select <CONFIGURATION>, and press [OK]. The "CONFIGURATION" screen appears.
- **4.** Use the up/down  $(\triangle \blacktriangledown)$  button to select  $\lt{\text{HDD}}$ MANAGEMENT>, and press [OK]. The "HDD MANAGEMENT" screen appears.

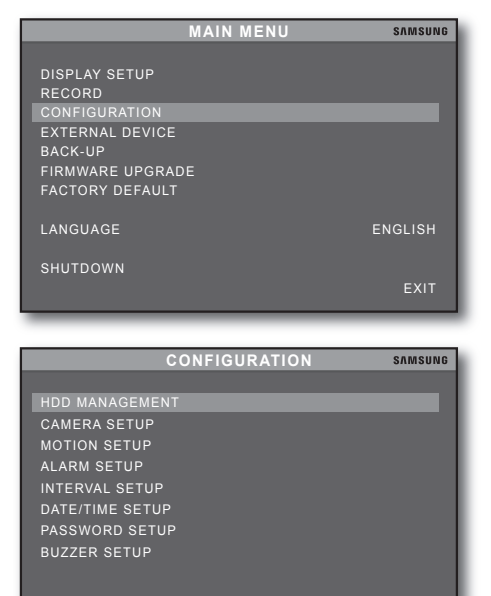

**HDD MANAGEMENT**

BLOCKS 488397168 LBA SIZE 320 GB

OVERWRITE **ENABLE** 

CLEAR ESC

ESC

**SAMSUNG** 

⊕

OK

- 5. Check the current HDD for the model and specifications.
- **6.** Use the up/down  $(\triangle \blacktriangledown)$  button to move to a desired item.
	- OVERWRITE: When the HDD is full while this option is ~ set to <**ENABLE**>, the DVR will proceed with recording by overwriting the existing data. If set to <DISABLE>, the DVR will stop recording when

the HDD is full.

AUTO DELETION: If you have set an auto deletion ~ period, the existing data before the specified time will be deleted.

If you select <**OFF**>, auto deletion will be disabled.

If you have set auto deletion period, the <**OVERWRITE**> option will be set to <**AUTOMATIC**> automatically.

- If you have set an auto deletion period, the HDD recording data before the specified time will be deleted. Ex) For D-03, data until 3 days ago will be deleted.
- 7. When done, select <OK>.
	- Your setting will be applied.

If you select  $\langle$  CLEAR $>$ , the HDD will be cleared after the login process.

- 8. To return to the previous menu, select <**ESC**>.
- **30** setup

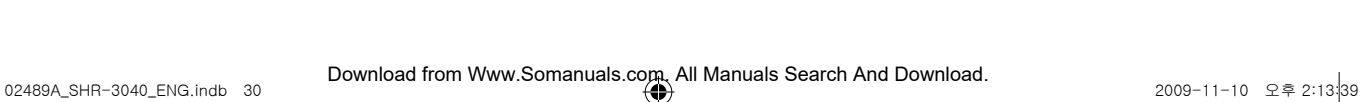

#### **Camera Setup**

See the previous section to repeat steps 1~3. (Page 30)

**4.** Use the up/down  $(\triangle \blacktriangledown)$  button to select < **CAMERA** SETUP>, and press [OK]. The "CAMERA SETUP" screen appears.

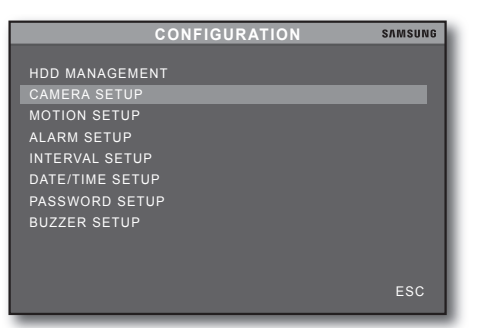

 $\bullet$ 

setuP

⊕

- **5.** Use the up/down  $(\triangle \blacktriangledown)$  button to move to a desired item.
	- CHANNEL: Select a channel to change the title. ~
	- TITLE: Move the cursor to the input box and use the ~ [OK, +, -] buttons to enter a name. (8 characters)
	- BRIGHTNESS: Adjust the screen brightness. ~
	- CONTRAST: Adjust the color contrast. ~
	- SATURATION: Adjust the saturation. ~
	- HUE: Adjust the color tone. ~
	- HORIZONTAL POSITION: Adjust the horizontal position for each channel screen. ~

 $\bigoplus$ 

- LIVE DISPLAY: Turn on/off the Live screen. ~
- If you select < OFF>, the Live screen will not be displayed but the recording proceeds normally.
- When done, select <OK>. **.**

⊕

Your setting will be applied.

If you select <DEFAULT>, the selected channel will be reset to the default, and if selecting <ALL-DEFAULT>, all the channels will be reset to the factory default.

**7.** To return to the previous menu, select <**ESC**>.

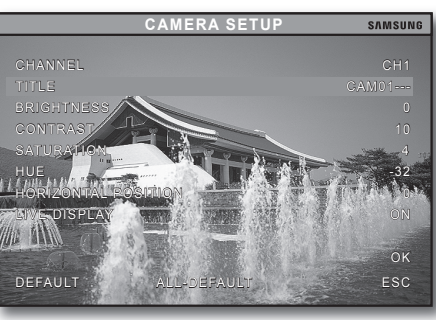

# setup

### **Motion Setup**

You can specify an area to detect a motion.

If you select an area to detect a motion, the DVR will detect any motion occurring in that area.

 $\bigoplus$ 

See the previous section to repeat steps 1~3. (Page 30)

**4.** Use the up/down  $(\triangle \blacktriangledown)$  button to select <**MOTION** SETUP>, and press [OK]. The "MOTION SETUP" screen appears.

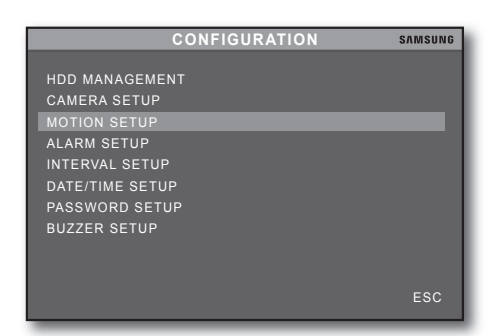

**MOTION SETUP**

**BERTHAN** 

OK

♠

**SAMSUNG** 

CHANNEL SENSITIVITY DURATION SIZE

- **5.** Use the up/down  $(\triangle \blacktriangledown)$  button to move to a desired item.
	- CHANNEL: Select a channel to set the motion detection. ~
	- SENSITIVITY: Adjust the sensitivity of the motion detection. ~ If the level increases from 1 to 6 one by one, the sensitivity will be increased accordingly.
	- DURATION: Set the recording duration from the moment a motion is detected. You can specify the duration between 2 and 99 seconds.
	- SIZE: Specify the number of cells to be selected at once. ~ Ex) If you select 3, a total of 9 cells (3X3) will be selected.
- **6.** Use the four direction ( $\blacktriangle \blacktriangledown \blacktriangle \blacktriangleright$ ) buttons and press [OK] to set the motion area.

Motion detection is activated for the area that is selected in red.

- By default, all cells are set to disabled.
- If you use the cursor to set the motion area, select a cell and set it to 'ACTIVE/INACTIVE'. Left-click a cell and drag it until a desired cell block is shaped. When a desired block is selected, release the left button of the mouse.
- When done, select <OK>. **.** Your setting will be applied.

If you select <DEFAULT>, the selected channel will be reset to the default, and if selecting <ALL-DEFAULT>, all the channels will be reset to the factory default.

8. To return to the previous menu, select <**ESC**>.

### **Alarm Setup**

You can set the input system of the alarm that is connected to the DVR. See the previous section to repeat steps 1~3. (Page 30)

4. Use the up/down  $(\triangle \triangledown)$  button to select <ALARM SETUP>, and press [OK]. The "ALARM SETUP" screen appears.

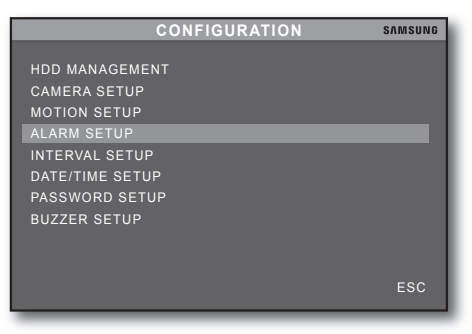

**32** setup

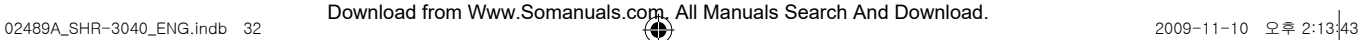

- **5.** Use the up/down  $(\triangle \blacktriangledown)$  button to move to a desired item.
	- CHANNEL: Select a channel to set the alarm. ~
		- You can set the alarm for only one channel.
	- TYPE: Set the sensor input system. ~
		- <DISABLE>: The sensor does not work.
		- <**NORMAL OPEN**> : The sensor is always open. The alarm will sound when the sensor is closed.
	- <**NORMAL CLOSE**> : The sensor is always closed. The alarm will sound when the sensor is open.
	- $\bullet$  DURATION: Specify the duration for which the DVR makes the alarm recording when an alarm sounds.
- When done, select <OK>. **.** Your setting will be applied.

If you select <DEFAULT>, the selected channel will be reset to the default, and if selecting <ALL-DEFAULT>, all the channels will be reset to the factory default.

 $\bigoplus$ 

**7.** To return to the previous menu, select  $\lt$  **ESC**>.

#### **Interval Setup**

⊕

You can specify the interval for Auto Sequence, or PIP (Picture In Picture) mode. See the previous section to repeat steps 1~3. (Page 30)

- **4.** Use the up/down  $(\triangle \blacktriangledown)$  button to select <**INTERVAL** SETUP>, and press [OK].
- **5.** Use the up/down  $(\triangle \blacktriangledown)$  button to move to a desired item.

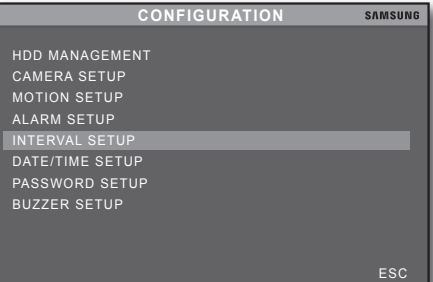

- **6.** Use the up/down  $(\triangle \blacktriangledown)$  button to move to a desired item.
	- SEQUENCE SCREEN: In Live full screen, specify the auto sequence interval for each camera channel.
	- PIP SCREEN: Specify the interval for auto sequence for the sub picture in PIP mode.
	- EVENT UPDATE: Specify the interval of updating the event list for incoming events. If the interval is set to 10 seconds, the next event can be updated 10 seconds after the first event was registered to the event list.
- When done, select <OK>. **.** Your setting will be applied. If you select <DEFAULT>, the settings will be restored to the factory default.
- 8. To return to the previous menu, select <**ESC**>.

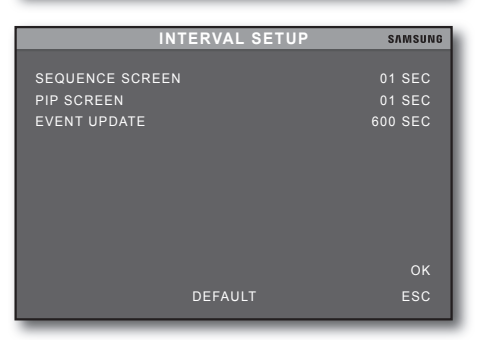

English 33

DEFAULT ALL-DEFAULT ESC CHANNEL CHANNEL CHANNEL CHANNEL NORMAL OPEN TYPE<br>DURATION OK

**ALARM SETUP**

 $\bullet$ 

**SAMSUNG** 

setuP

# setup

### Date/Time Setup

You can configure the settings of Date/Time, Format, and Daylight Saving. See the previous section to repeat steps 1~3. (Page 30)

 $\bigoplus$ 

- **4.** Use the up/down  $(\triangle \blacktriangledown)$  button to select <**DATE/TIME** SETUP>, and press [OK]. The "DATE/TIME SETUP" screen appears.
- **5.** Use the up/down  $(\triangle \blacktriangledown)$  button to move to a desired item.
	- DATE, TIME: Specify the date and time. ~
	- DATE FORMAT: Select a date format for your area. ~ (Asian/European/American)
	- HOUR FORMAT: Specify a time format to your ~ preference. (12 Hour/24 Hour)
	- MONTH FORMAT: Specify a month format to your ~ preference. (English, Numeric)
	- DST (Daylight Saving Time): Set whether to use DST. ~ If you select < ON > and specify the start and end dates, the system time will be set one hour ahead of the local standard time.
	- START: Specify the start time for DST in a format of M(month)/D(day)/H(hour).
	- END: Specify the end time for DST in a format of ~ M(month)/D(day)/H(hour).

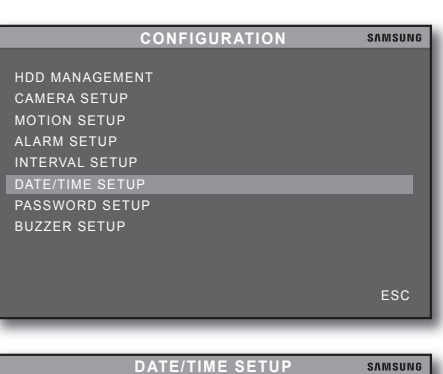

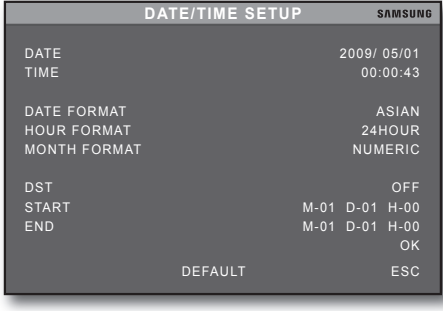

If you set the DST option with one hour moved up, the recorded data of corresponding one hour will be lost.  $\blacksquare$   $\blacksquare$ 

6. When done, select <OK>. Your setting will be applied.

If you select <DEFAULT>, the settings will be restored to the factory default.

**7.** To return to the previous menu, select <**ESC**>.

#### **Password Setup**

You can replace the default password with a new one to your preference.

See the previous section to repeat steps 1~3. (Page 30)

Use the up/down (\$%) button to select <PasswOrD **. CONFIGURATION** SETUP>, and press [OK]. The "PASSWORD SETUP" screen appears.

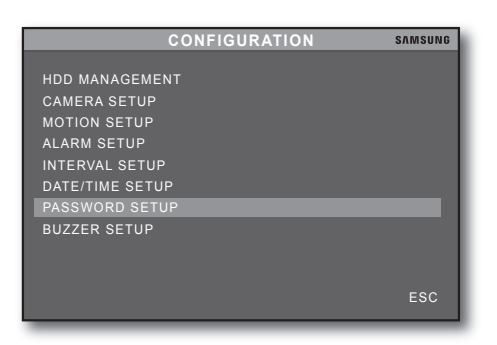

34 setup

⊕

- **5.** Use the up/down  $(\triangle \blacktriangledown)$  button to move to a desired item.
	- USER ID: Select a user ID. ~ You will have a total of 10 IDs available including Admin.
	- ADMIN: The administrator can set and perform all features of the DVR.
	- MANAGER: In a local PC, you can change the password of the manager and perform backup. You can access Client Setup, Backup, Player, Search, and Remote Viewer directly from the Web Viewer.
	- USER: In a local PC, you can change the password of the user and perform backup.

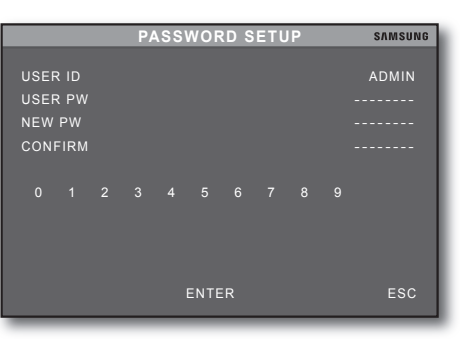

 $\bullet$ 

setuP

⊕

- You can access Client Setup, Player, Search, and Remote Viewer directly from the Web Viewer. You can backup the user data in a local PC, but not in the Web Viewer.
- The manager can change only his/her own password. In similarity, the user can change only his/her own password. Only the administrator can change all passwords for all accounts  $\epsilon$

 $\bigoplus$ 

- USER PW: Provide the default password. ~
- NEW PW/CONFIRM: Provide a new password. ~
- 6. Provide a new password and select <**ENTER**> to apply the new password; if you enter an invalid password, an error message will appear.
- **7.** When done, select <**ESC**>. Your setting will be applied.

#### **Buzzer Setup**

⊕

You can set whether to use the buzzer sound. See the previous section to repeat steps 1~3. (Page 30)

**4.** Use the up/down  $(\triangle \blacktriangledown)$  button to select <**BUZZER** SETUP>, and press [OK]. The "**BUZZER SETUP**" screen appears.

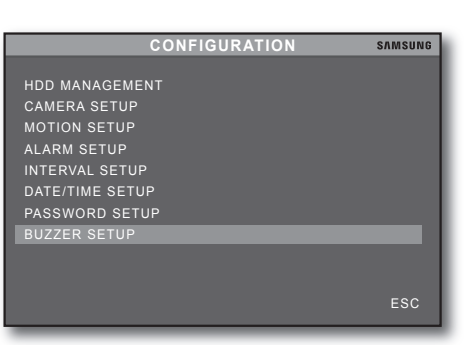

- **5.** Use the up/down  $(\triangle \blacktriangledown)$  button to move to a desired item.
	- KEY TONE: Set the key tone of the button. ~
	- VIDEO LOSS: Set to sound the buzzer if a video loss occurs.
	- ALARM ACTIVE: Set to sound the buzzer on a sensor ~ signal input.
	- MOTION DETECT: Set to sound the buzzer when a motion is detected.
- When done, select <OK>. **.**

Your setting will be applied.

If you select <DEFAULT>, the settings will be restored to the factory default.

**7.** To return to the previous menu, select <**ESC**>.

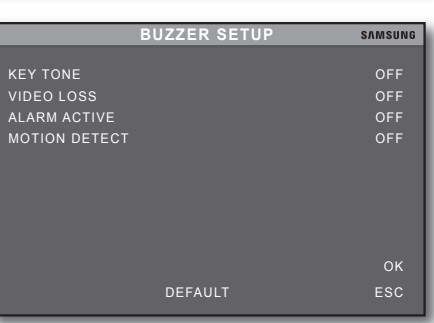

English 35

# setup

# **EXTERNAL DEVICE**

You can configure the settings of Network, PTZ, Mouse, Audio, and Spot output.

#### **TCP/IP Setup**

You can view the Live screen, configure the DVR settings, and backup HDD data remotely via the network.

 $\bigoplus$ 

#### iP setup

⊕

- **1.** Press the [MENU] button on the remote control or the front panel. The "DVR LOG-IN" dialog appears.
- **2.** Enter the password and select <**ENTER**>. The "MAIN MENU" screen appears.
- **3.** Use the up/down  $(\triangle \blacktriangledown)$  button to select <**EXTERNAL** DEVICE>, and press [OK]. The "EXTERNAL DEVICE" screen appears.
- **4.** Use the up/down  $(\triangle \blacktriangledown)$  button to select <TCP/IP SETUP>, and press [OK]. The "TCP/IP SETUP" screen appears.

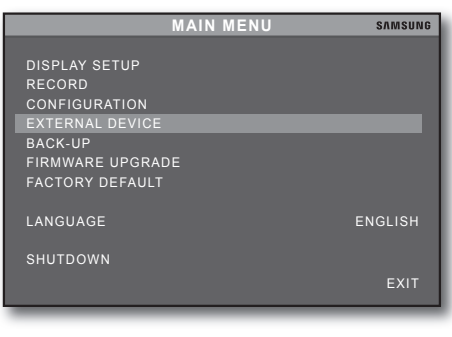

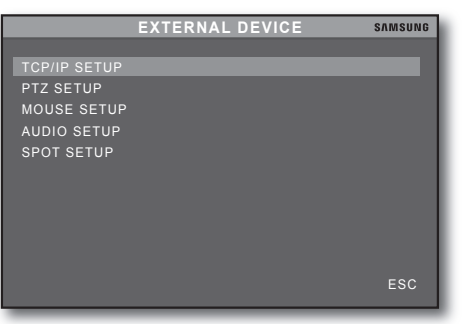

**5.** Use the up/down  $(\triangle \blacktriangledown)$  button to select <IP SETUP>, and press [OK]. The "IP SETUP" screen appears.

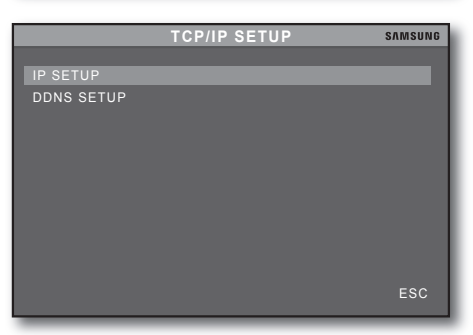

- **6.** Use the up/down  $(\triangle \blacktriangledown)$  button to move to a desired item.
	- MAC ADDRESS: Shows information of the network that ~ is assigned to the DVR.
	- $\bullet$  DHCP MODE: If you set this to <**AUTO**>, IP address and other network settings will be assigned from the DHCP server. (Only the IP port can be set manually) If you set this to <MANUAL>, you can specify all of the settings below:
	- IP PORT, IP ADDRESS, GATEWAY, SUBNET: Manually enter the value according to the network environment if you set the DHCP Setup to Manual.
- When done, select <OK>. **.** Your setting will be applied.
- **8.** To return to the previous menu, select <**ESC**>.

#### DDNS Setup

⊕

You can specify a DDNS site to access when a remote user connects to the network.

#### what is DDNs?

DDNS is an acronym for Dynamic DNS(Domain Name System).

DNS(Domain Name System) is a domain service to redirect the IP address (ex: 64.233.189.104) to a name that the user can remember with ease (ex: www.google.com).

 $\bigoplus$ 

DDNS(Dynamic DNS) is the IP registration service that registers a domain name that the user remembers and a changed IP address with the DDNS server so that the user can redirect to the registered domain name if the previous IP address is changed in a dynamic IP environment.

#### checking the DDNs address

A DDNS address consists of  $\leq$  English lower case "g"> +  $\leq$  MAC address 6 digits from the end> + <websamsung.net>.

■ Ex) If 6 digits of the MAC address of the DVR are <00:00:f0> from the end:  $q + 0000f0 +$  websamsung.net =  $q0000f0$ .websamsung.net

See the previous section to repeat steps 1~4. (Page 36)

**5.** Use the up/down  $(\triangle \blacktriangledown)$  button to select <DDNS SETUP>, and press [OK].

The "DDNS SETUP" screen appears.

- 6. Use the up/down  $(A \blacktriangledown)$  button to move to a desired item.
	- DDNS ENABLE: Set whether to use the DDNS. ~
	- DDNS STATUS: If you set DDNS Enable to <**ON**>, you will see a message of the status of the DDNS on the screen.
- When done, select <OK>. **.** Your setting will be applied.
- **8.** To return to the previous menu, select <**ESC**>.

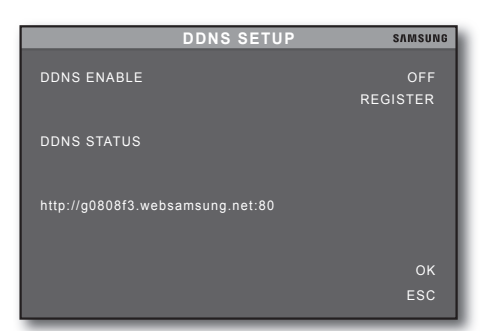

**ESC** MAC ADDRESS THE SERVICE OF A 42-08-08-F3<br>DHCP MODE MANUAL MANUAL DHCP MODE **IP DETECT** الاو السلام العربية الملكة الملكة الملكة الملكة التي يتم الملكة الملكة التي يتم الملكة التي يتم الملكة التي ي<br>192.168.001.001 192.168.001.001 192.168.001.001 192.168.001.001 SUBNET 255.255.255.000 BANDWIDTH **HIGH** (1.5Mbps↑) WEB SERVER PORT 00080

**IP SETUP**

 $\bullet$ setuP

⊕

**SAMSUNG** 

English 37

# setup

### **PTZ Setup**

You can set the model, ID and speed of the PTZ camera for each channel including the size and cord.

 $\bigoplus$ 

#### **Command Setup**

See the previous section to repeat steps 1~3. (Page 36)

**4.** Use the up/down  $(\triangle \blacktriangledown)$  button to select <**PTZ SETUP**>, and press [OK]. The "PTZ SETUP" screen appears.

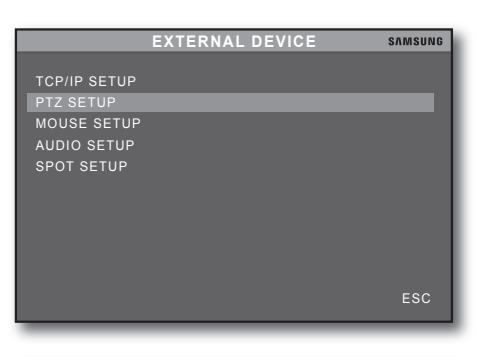

- **5.** Use the up/down  $(\triangle \blacktriangledown)$  button to select < **COMMAND** SETUP>, and press [OK]. The "COMMAND SETUP" screen appears.
- **PTZ SETUP SAMSUNG** OMMAND SETUP SPEED SETUP ESC
- **6.** Use the up/down  $(\triangle \blacktriangledown)$  button to move to a desired item.
	- CHANNEL: Select a channel. ~
	- MODEL: Select a model available. ~
	- PTZ ID: Specify an ID number.
	- BAUDRATE: Set the bit rate for the applicable model. ~
	- COMMAND: Select a command. ~
	- LENGTH: Specify the duration of each command. ~
	- CODE: Displays a code that is associated with the ~ command.
- When done, select <OK>. **.**

Your setting will be applied.

If you select <DEFAULT>, the selected channel will be reset to the default, and if selecting <ALL-DEFAULT>, all the channels will be reset to the factory default.

**8.** To return to the previous menu, select <**ESC**>.

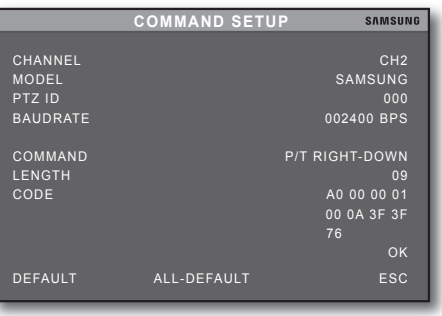

38 setup

⊕

#### **Speed Setup**

⊕

You can set the pan and tilt speed of the PTZ camera. See the previous section to repeat steps 1~3. (Page 36)

**4.** Use the up/down  $(\triangle \blacktriangledown)$  button to select <**PTZ SETUP**>, and press [OK]. The "PTZ SETUP" screen appears.

 $\bigoplus$ 

- **5.** Use the up/down  $(\triangle \blacktriangledown)$  button to select  $\lt$ **SPEED** SETUP>, and press [OK]. The "SPEED SETUP" screen appears.
- **SPEED SETUP SAMSUNG** PAN SPEED 7 And 200 and 200 and 200 and 200 and 200 and 200 and 200 and 200 and 200 and 200 and 200 and 200 and TILT SPEED 7 AND 200 TILT SPEED 7 OK

**PTZ SETUP**

COMMAND SETUP SPEED SETUP

 $\bullet$ 

SAMSUNG

setuP

- **6.** Use the up/down  $(\triangle \blacktriangledown)$  button to move to <**PAN SPEED**> or <TILT SPEED> and specify the applicable speed.
- When done, select <OK>. **.** Your setting will be applied. If you select <DEFAULT>, the settings will be restored to the factory default.
- **8.** To return to the previous menu, select <**ESC**>.

# $\mathcal{S}$

#### **Mouse Setup**

You can adjust the operational sensitivity of the cursor. See the previous section to repeat steps 1~3. (Page 36)

 $\bigoplus$ 

**4.** Use the up/down  $(\triangle \blacktriangledown)$  button to select  $\lt MOUSE$ SETUP>, and press [OK]. The "MOUSE SETUP" screen appears.

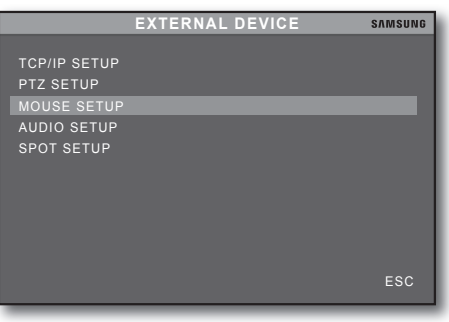

- 5. Specify the <SENSITIVITY>.
	- The higher the value is, the faster the mouse moves.
- When done, select <OK>. **.** Your setting will be applied. If you select <DEFAULT>, the settings will be restored to the factory default.
- **7.** To return to the previous menu, select <**ESC**>.

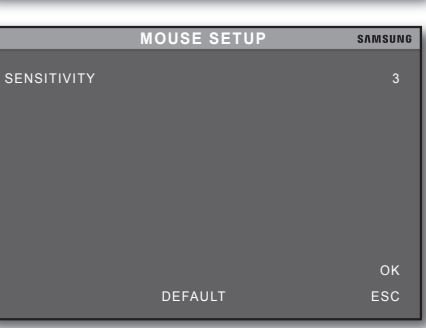

⊕

#### **Audio Setup**

You can adjust the I/O volume for the channel.

During video recording, sound from the selected channel will be recorded as well.

 $\bigoplus$ 

See the previous section to repeat steps 1~3. (Page 36)

**4.** Use the up/down  $(\triangle \blacktriangledown)$  button to select <**AUDIO** SETUP>, and press [OK]. The "AUDIO SETUP" screen appears.

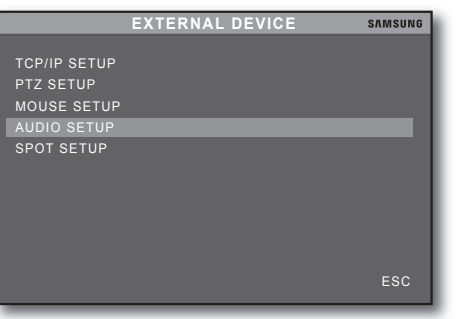

 $\bullet$ 

setuP

⊕

- **5.** Use the up/down  $(\triangle \blacktriangledown)$  button to move to a desired item.
	- CHANNEL: Select a channel that will be connected to ~ the audio input. If you set it to <OFF>, the audio icon will be grayed out and no audio data will be recorded.
	- INPUT VOLUME: Specify the audio input gain. If you specify <00> for the volume, the audio sound will be mute.
	- OUTPUT VOLUME: Specify the audio output gain. ~

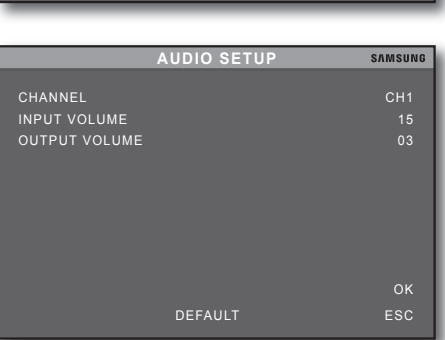

- $\Box$   $\Box$   $\Box$  The audio output will be available only through the speaker. It is recommended to install powered speakers (with the built-in amplifier) if the audio output level is weak depending on the use environment.
- When done, select <OK>. **.** Your setting will be applied. If you select  $\leq$ DEFAULT $>$ , the settings will be restored to the factory default.
- **7.** To return to the previous menu, select <**ESC**>.

#### **Spot Setup**

⊕

Apart from the Live screen, you can use the spot monitor to monitor a specific channel through the SPOT OUT port.

See the previous section to repeat steps 1~3. (Page 36)

**4.** Use the up/down  $(A \triangledown)$  button to select <**SPOT SETUP**>, and press [OK]. The "SPOT SETUP" screen appears.

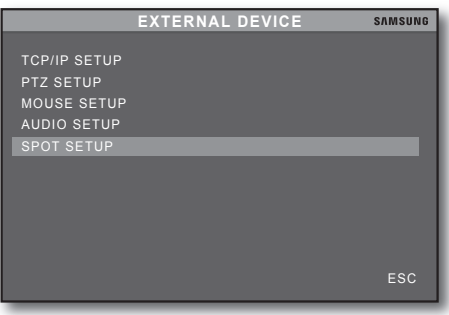

English 41

# setup

- **5.** Use the up/down  $(\triangle \blacktriangledown)$  button to move to a desired item.
	- SWITCHING INTERVAL: Specify the switching interval ~ for the spot monitor.
	- ALARM POPUP: Set to display a popup if a alarm signal ~ is detected.
	- MOTION POPUP: Set to display a popup if a motion ~ signal is detected.
	- EVENT POPUP DURATION: Specify the event popup ~ duration.
- **SPOT SETUP** DEFAULT ESC SWITCHING INTERVAL 03 SEC ALARM POPUP<br>MOTION POPUP OFF OFF OFF<br>EVENT POPUP DURATION OS SEC MOTION POPUP OFF EVENT POPUP DURATION 05 SEC OK

**SAMSUNG** 

When done, select <OK>. **.** Your setting will be applied. If you select <DEFAULT>, the settings will be restored to the factory default.

 $\bigoplus$ 

**7.** To return to the previous menu, select <**ESC**>.

### **BACKUP**

⊕

You can backup HDD recording data on a USB storage device.

#### **Backup**

**1.** Press the [MENU] button on the front panel or remote control.

The "DVR LOG-IN" dialog appears.

- **2.** Enter the password and select <**ENTER**>. The "MAIN MENU" screen appears.
- 3. Use the up/down ( $\blacktriangle$   $\blacktriangledown$ ) button to select <BACK-UP>, and press [OK].

The "BACK-UP" screen appears.

4. Connect the USB device and select <CHECK USB>. A device list of the search results will appear with device information.

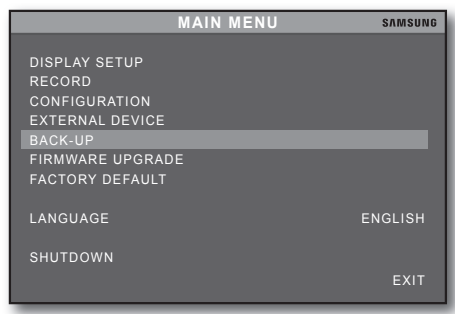

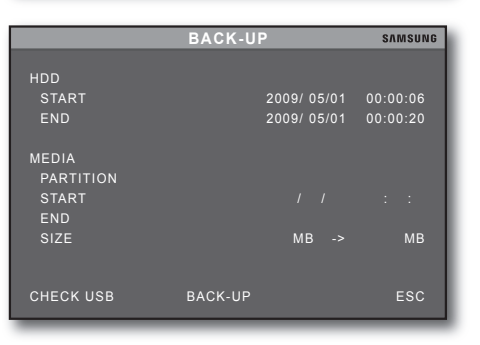

- **5.** Specify the start time, date range and size to backup.
	- You can specify the backup size for a backup device. The end time and date will be set according to the backup size.
	- You can change the start time and date if you want to. `
- **6.** Select <**BACK-UP**>.

USB backup gets started.

During backup, recording will be stopped and the Live screen J ` will be lost in the viewer.

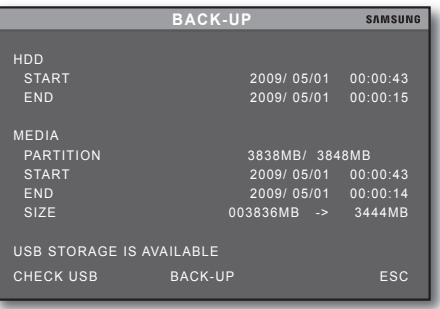

 $\bullet$ 

setuP

⊕

- **7.** When backup is done, the start time will be moved later than the completion time, and the end time will be adjusted according to the backup size.
- 8. Launch the web viewer from a remote PC where you can check the backup data using the <PLAYER>.

 $\bigoplus$ 

 $\blacksquare$  You can also play the data using <AUTO PLAYER> that is created in the USB storage device after the backup.

#### system messages

⊕

You will see the following messages when the DVR has checked USB storage devices.

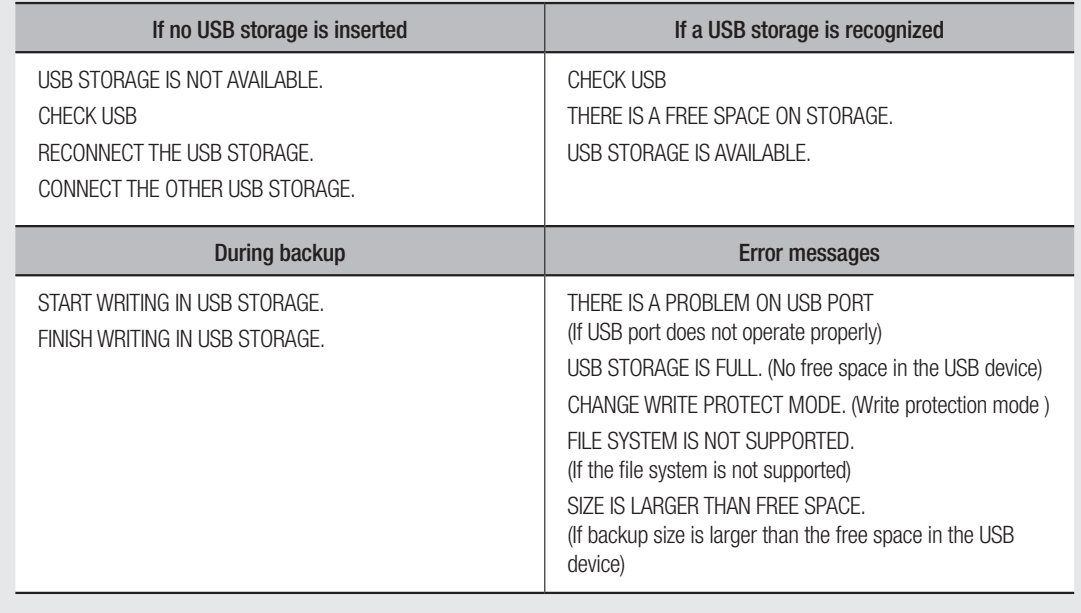

English \_43

# setup

# Firmware uPGraDe

You can upgrade the DVR firmware with the latest version.

#### **Upgrade**

**1.** Press the [MENU] button on the front panel or remote control.

 $\bigoplus$ 

The "DVR LOG-IN" dialog appears.

**2.** Enter the password and select <**ENTER**>. The "MAIN MENU" screen appears.

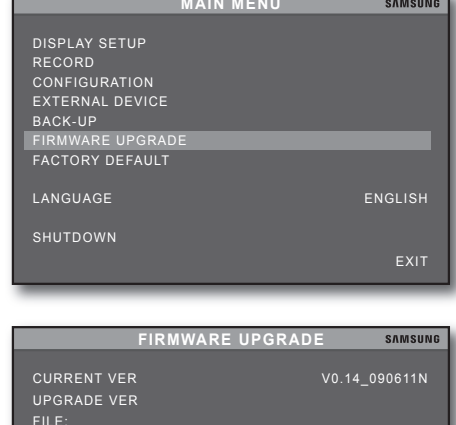

- **3.** Use the up/down  $($   $\blacktriangledown$  button to select <**FIRMWARE** UPGRADE>, and press [OK]. The "FIRMWARE UPGRADE" screen appears.
- 4. Connect the USB device that stores upgradeable files.
- **5.** Select <**CHECK USB**>.

⊕

- 6. If there founds any upgradeable file, select <**UPGRADE**>.
- **7.** After the login process, the DVR will perform the upgrade step by step.
- When done, restart the player. **.**
- During the fi rmware upgrade, recording will be stopped and J ` the Live screen in the viewer may skip.
	- $\blacksquare$  As the player performs upgrade with the first one if there is more than one upgradeable file in the USB device, so ensure that there should be only one upgrade file in the USB device.

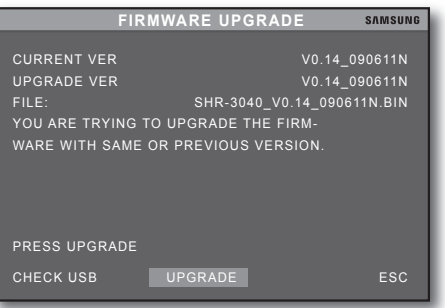

CHECK USB UPGRADE **ESC** 

### FactOry DeFault

You can restore the settings to the factory default.

#### Factory Default

**1.** Press the [MENU] button on the front panel or remote control.

 $\bigoplus$ 

The "DVR LOG-IN" dialog appears.

- **2.** Enter the password and select <**ENTER**>. The "MAIN MENU" screen appears.
- **MAIN MENU SAMSUNG** RECORD CONFIGURATION EXTERNAL DEVICE BACK-UP FIRMWARE UPGRADE FACTORY DEFAULT LANGUAGE ENGLISH SHUTDOWN

 $\bullet$ 

setuP

⊕

- **3.** Use the up/down  $(\triangle \blacktriangledown)$  button to select <**FACTORY** DEFAULT>, and press [OK]. The "FACTORY DEFAULT" screen appears.
- Use the up/down (▲▼) button to move to an item to reset **.** and select <**ON**>.
- 5. Select <DEFAULT> in the bottom. The selected item will be reset to the factory default.
	- $\blacksquare$  To reset all items, set <ALL> to <0N> and select <DEFAULT>.

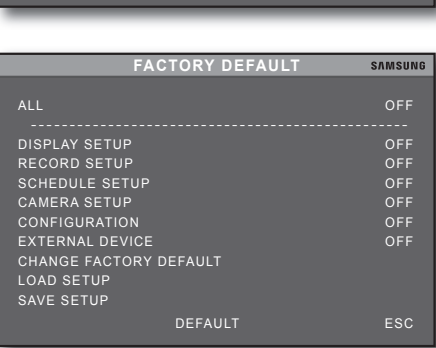

#### changing Factory Default

⊕

You can customize the factory default settings to your preference.

Connect a FAT 32 formatted USB storage device and **1.** select <SAVE SETUP>.

When done, you will see a message of "LOAD SETUP SUCCESS" on the screen.

■ All current settings of the DVR will be saved to the USB device. It takes 5 to10 seconds, depending on the USB device.

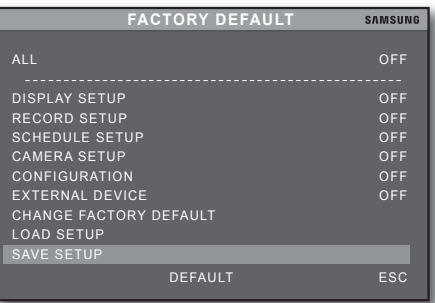

- 2. When done, select <**CHANGE FACTORY DEFAULT**>. You will see a message of "CHANGE FACTORY DEFAULT SUCCESS" on the screen. The factory default is changed successfully.
	- It takes 5 to10 seconds, depending on the USB device.

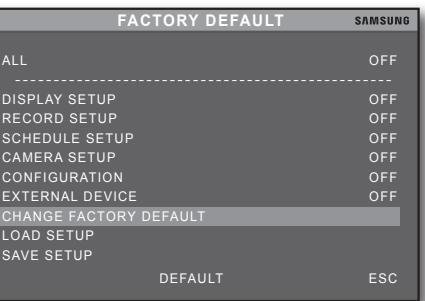

English 45

# $\mathcal{S}$

### **Load Setup**

Connect the USB device where your settings are saved. **1.**

 $\bigoplus$ 

- **2.** Select <**LOAD SETUP**>. The DVR settings will be changed to your settings with a message of "LOAD SETUP SUCCESS" on the screen.
	- It takes 5 to 10 seconds, depending on the USB device. This will change the DVR settings, not the factory default.

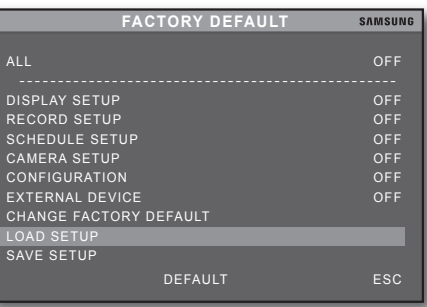

### **LANGUAGE**

⊕

You can select a language to your preference.

**1.** Use the up/down ( $\blacktriangle$   $\blacktriangledown$ ) button to select a language.  $\blacksquare$ The selected language will be applied immediately.

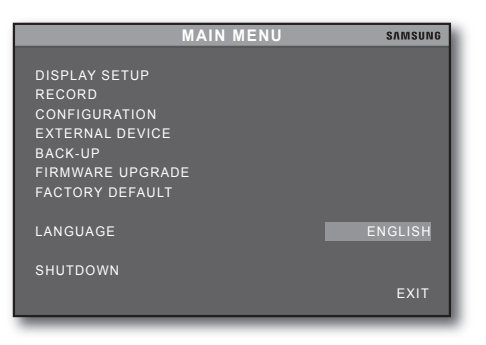

**\_** setup

◈

## Network Connection and Settings

Network settings differ depending on the connection mode, so check your network connection mode before proceeding.

 $\bigoplus$ 

#### **Connection**

#### If connecting to a local network using a router

- **1.** Launch the Internet browser.
- **2.** Provide an IP address in the address bar. Ex) IP Address: 192.168.1.200 → http://192.168.1.200

#### If the HTTP port is other than 80

- **1.** Launch the Internet browser.
- **2.** Provide an IP address and HTTP port number of the DVR in the address bar. Ex) IP Address: 192.168.1.200: Port Number (1000) http://192.168.1.200:10000

#### Connecting via URL

- **1.** Launch the Internet browser.
- **2.** Provide a DDNS URL of the DVR in the address bar. Ex) 6 digits from the end of the MAC address:  $<$ 00:00:f0>  $\rightarrow$  g + 0000f0 + websamsung.net = g0000f0.websamsung.net

#### Connecting via URL - If the HTTP port is other than 80

**1.** Launch the Internet Browser.

⊕

**2.** Provide a DDNS URL and HTTP port number of the camera in the address bar. Ex) IP Address: http://g0000f0.websamsung.net: Port Number (10000) http://g000f0.websamsung.net:10000

 $\bullet$ 

setu p

# $\mathcal{S}$

#### If you are not using a router for network connection

#### static iP mode

You can establish a direct connection, or connect DVR and remote users in a LAN environment.

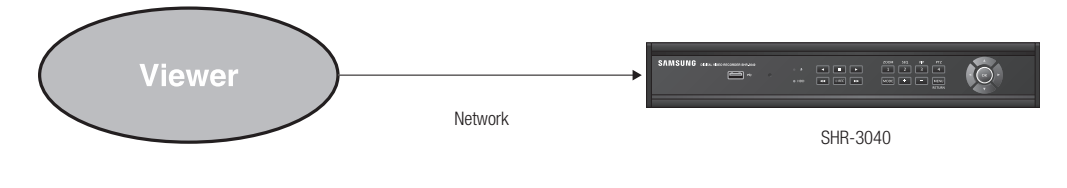

 $\bigoplus$ 

- **1.** Set <DHCP MODE> to <MANUAL> in "MAIN MENU > eXterNal Device > tcP/iP setuP > iP setuP".
	- For information about the IP, gateway, and subnet mask, consult your network administrator.

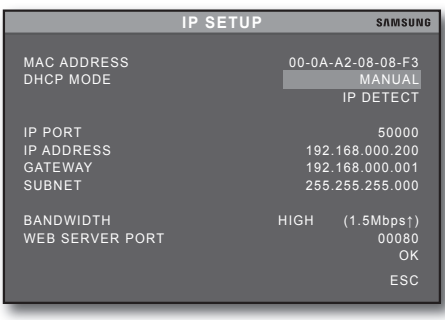

#### Dynamic IP (DHCP) Mode

You can connect the DVR directly to the cable modem, or directly to the optical LAN.

**1.** Set <DHCP MODE> to <AUTO> in "MAIN MENU > EXTERNAL DEVICE > TCP/IP SETUP > iP setuP".

If authentication is required to connect to the broadband network separately, it is recommended to use a router.

⊕

#### If using a router

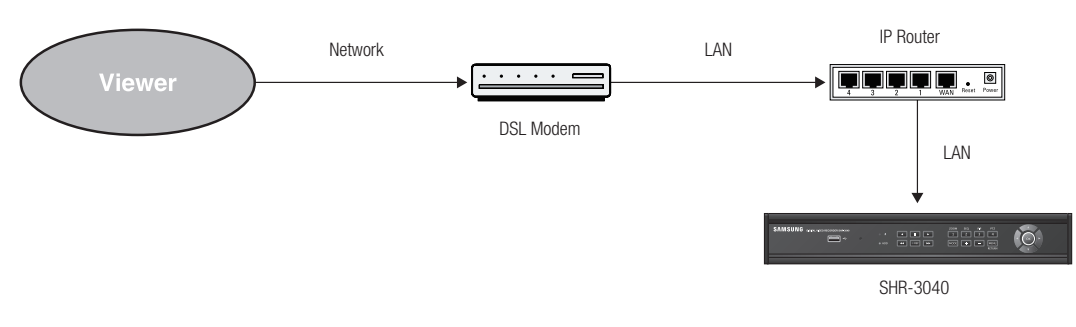

 $\bigoplus$ 

Check the followings to prevent a possible conflict with the static IP of the DVR.

#### Using DVR Static IP

Internet Connection : You can connect the DVR to a ADSL/Cable modem-based IP router, or to the IP router in the LAN environment.

#### DVR Network

⊕

- **1.** Set <DHCP MODE> to <MANUAL> in "MAIN MENU > eXterNal Device > tcP/iP setuP > iP setuP".
- **2.** Check if the IP is a static IP provided by the router.
	- For information about the IP, gateway, and subnet mask, contact your network administrator.
	- $\mathbb{Z}$  = If the start (192.168.0.100) and end address (192.168.0.200) of the DHCP server are already specified, provide other addresses  $(192.168.0.201 - 192.$ 168.0.524).

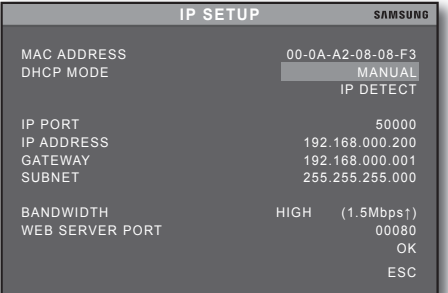

Check if the settings of the gateway and subnet mask match those of the IP router.

#### router DHcP iP address

- To access the IP router menu, provide the router address in the address bar of the Internet browser from a **1.** local PC in connection with the IP router.(ex: http://192.168.1.1)
- **2.** Then, specify the network settings of the local PC as follows:
	- Ex) IP: 192.168.1.2 Subnet mask: 255.255.255.0 Gateway: 192.168.1.1
- **3.** Use the address to connect to the IP router and open the setup page. Access the DHCP setup menu of the IP router where you can select the DHCP server mode and specify the start and end address.

Provide the start (192.168.0.100) and end (192.168.0.200) address, respectively.

■ The network settings may differ depending on the IP router.

English 49

 $\bullet$ 

setuP

# setup

#### Port Forwarding with IP/Port Router

- Enter the port forwarding setup menu of the router you use. **1.**
- 2. Port range for external use: Enter the IP port range specified in "MAIN MENU > EXTERNAL DEVICE > TCP/IP SETUP > IP SETUP" of the connected DVR.

 $\bigoplus$ 

- The IP / port can differ if multiple DVRs are connected to the router.
- **3.** Internal PC IP Address: Enter the IP address specified in "MAIN MENU > EXTERNAL DEVICE > TCP/IP SETUP > IP SETUP" of the connected DVR.
- The internal port range should match "EXTERNAL PORT RANGE". **.**

#### Port Forwarding of Web Server Port Router

- Enter the port forwarding setup menu of the router you use. **1.**
- 2. Port range for external use: Enter the web server port range specified in "MAIN MENU > EXTERNA DEVICE > TCP/IP SETUP > IP SETUP" of the connected DVR.
	- The web server port range can differ if multiple DVRs are connected to the router.
- **3.** Internal PC IP Address: Enter the IP address specified in "MAIN MENU > EXTERNAL DEVICE > TCP/IP SETUP > IP SETUP" of the connected DVR.
- 4. Port range for internal use: The internal port range should match "EXTERNAL PORT RANGE".
	- The network settings may differ, depending on the router model. To connect to the DVR from outside, you must have set port forwarding for each of the IP port and web server port. Then, the IP port should be different from the web server port.
	- You can use DMZ to facilitate your setting. (If only one DVR is connected to the router) If you access the DMZ setup menu of the router and enter the IP address specified in "MAIN MENU > EXTERNAL DEVICE > TCP/IP SETUP > IP SETUP" of the connected DVR, no separate port forwarding setting is necessary as all IP ports (IP port and web server port) of the DVR will be Open. M `

⊕

# web viewer

# WHAT IS WEB VIEWER?

Web Viewer enables you to connect to the DVR remotely and transfer live video, play and backup recording data, and configure settings remotely.

 $\bigoplus$ 

#### **System Requirements**

The minimum hardware / operating system requirements to operate the Web Viewer are as below:

- CPU: Pentium 4 / 3GHz or faster (hyper-threading supported) ~
- RAM: 1 GB or more

# cONNectiNG tO tHe weB viewer

- **1.** Open the web browser and enter the IP address or URL of the DVR in the address bar.
	- The address setting may differ, depending on the network connection mode.
- **2.** Click <**Install ActiveX Control...**>.

⊕

**3.** In the Security Alert popup, select <**Install**>.

When done, you will see the start screen of the Web **.** Viewer.

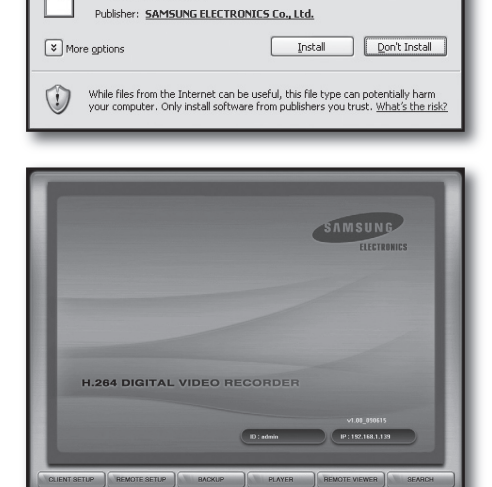

WebViewer - Microsoft Internet Explorer File Edit View Favorites Tools Help

Address 1 http://192.168.0.200/

| ill http://192.168.0.200/

Internet Explorer - Security Warning

Do you want to install this software? Name: XWebIRS.cab

site might require

 $\operatorname{\mathsf{bk}}$  here to install th

G Back + 0 - x 0 + x 0 search the Favorites

This site might require the following ActiveX control: 'XWebIRS.cab' from 'SAI Click here to install the following ActiveX control: XWebIRS.cab' from 'SAM

> Install ActiveX Control... What's the Risk?

**Information Bar Help** 

⊕

ebIR

₩ß

 $\overline{\mathbf{x}}$ 

English 51

# web viewer

# weB viewer at a GlaNce

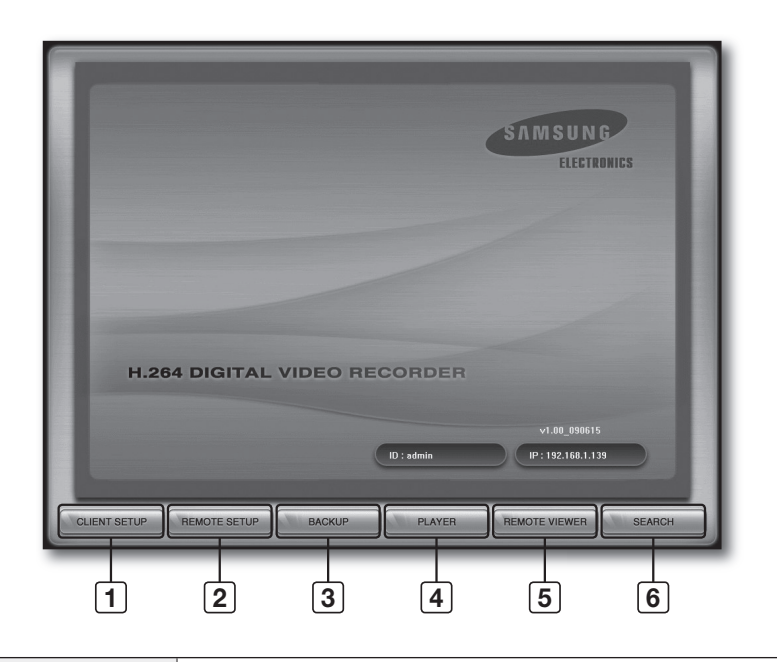

 $\bigoplus$ 

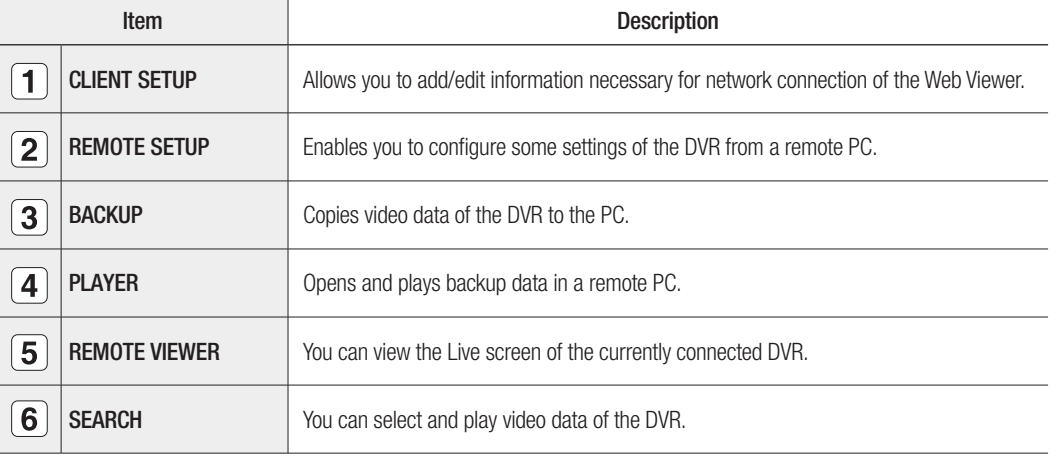

52\_ web viewer

 $\bigoplus$ 

 $\bigoplus$ 

## clieNt setuP

Allows you to add/edit information necessary for network connection of the Web Viewer.

 $\bigoplus$ 

#### Web Viewer Setup

#### To register a web site

- 1. Click <**CLIENT SETUP**>.
- **2.** Click <**REGISTERING SITE**>. The "CLIENT SETUP" screen appears.

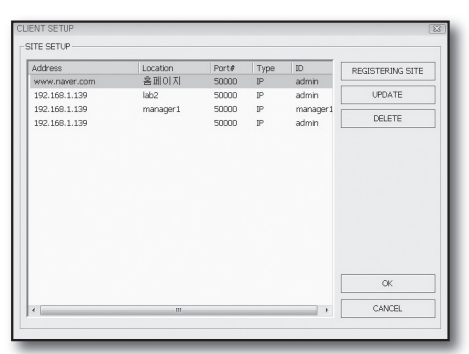

192.168.1.139

50000

 $\sqrt{lab2}$ 

admin

CANCEL

**LIENT SETL IP SETUP** CONNECTION ADDRESS

PORT

 $-1$  OGIN -

LOCATION

USER ID

PASSWORD

 $\alpha$ 

 $\bullet$ 

weB viewer

⊕

WEB VIEWER

- **3.** Provide information about the site to register.
	- ADDRESS: Enter the IP address that you specified in the DVR.
	- $\bullet$  PORT: Enter the port number that you specified in the DVR.
	- LOCATION: Enter the location name that is registered with the server.
	- USER ID/PASSWORD: Enter the user ID and password ~ that you specified in the DVR.
- **4.** Click <**OK**>. A list of registered sites will be displayed.

#### Update

⊕

Click <**UPDATE**> if you want to change information of a REGISTERED SITE.

#### **Others**

- DELETE: You can delete a site in the REGISTERED SITE list. ~
- OK: You can select and connect to a site in the registered site list. ~
- CANCEL: Cancels your settings in CLIENT SETUP. ~

# web viewer

## REMOTE SETUP

You can configure some settings of a remotely connected DVR.

#### **1.** Click <REMOTE SETUP>.

- 2. Select <**MANUAL**> and provide a value for <**ADDRESS**>, <PORT NUMBER>, and <ID> respectively.
	- $\blacksquare$  Information of the DVR with the first connected address will be displayed.
	- The "admin" account alone is enabled to access.
- **3.** Enter the <PASSWORD> and click <CONNECT>. Your PC will be connected to the DVR remotely.
	- The network icon on the DVR screen will switch to display the connection status. `
- **4.** Select a desired item from <**CONFIGURATION**>, <**RECORD**> and <**EXTERNAL**> in the left.
- 5. When done, click <DISCONNECT>. The current DVR will be disconnected.
- **6.** To return to the Web Viewer screen, click <**CLOSE**>.

#### **Alarm Setup**

⊕

You can set the alarm input system and duration for the channel.

Refer to "ALARM SETUP". (Page 32)

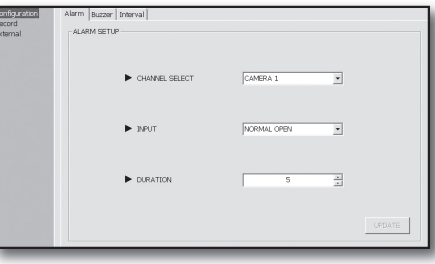

#### Buzzer

You can set the use of the buzzer sound during DVR operation.

Refer to "BUZZER SETUP". (Page 35)

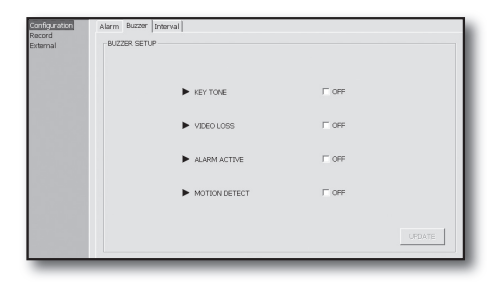

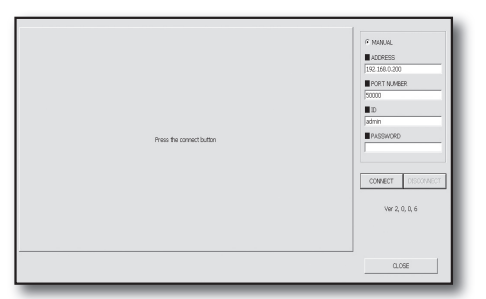

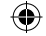

### **Interval Setup**

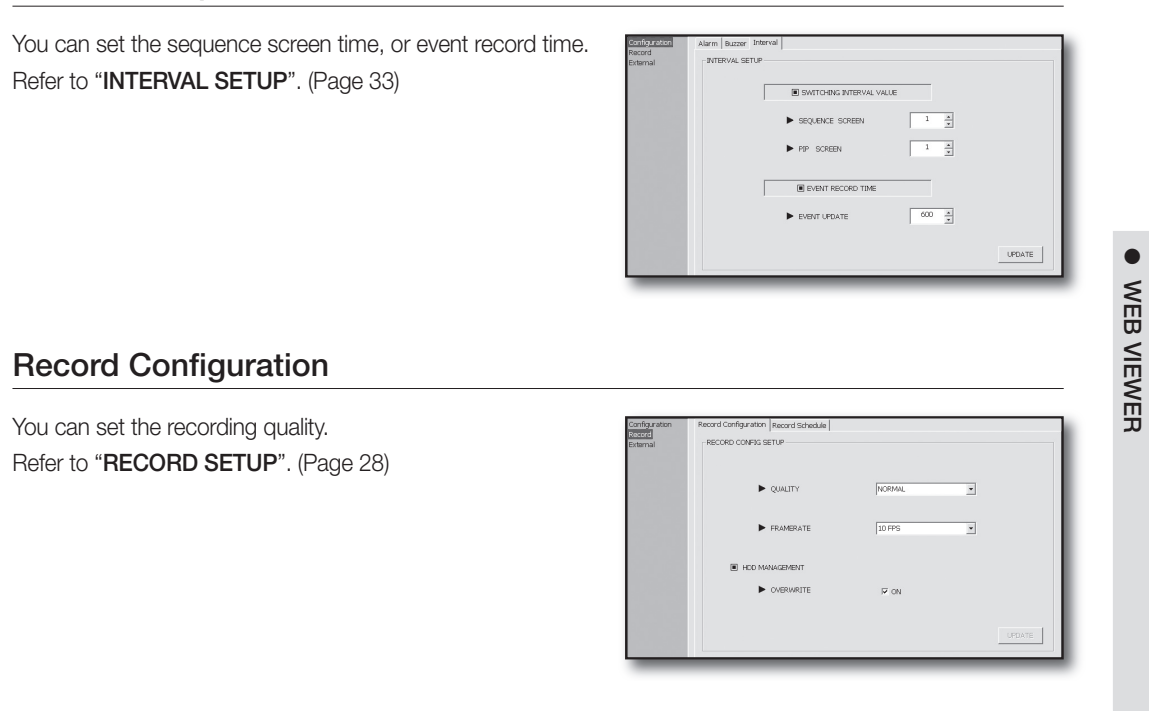

 $\bigoplus$ 

### **Record Schedule**

 $\bigoplus$ 

You can set the recording schedule. Refer to "SCHEDULE SETUP". (Page 29)

### $\mathbf{r}$  $\blacksquare \text{MOTION}$  $\sqrt{2}$  $\blacksquare$  $\begin{array}{r|l}\n\hline\n\text{ALL} & \\
\hline\n\text{SUN} & \\
\hline\n\text{MON} & \\
\hline\n\text{MON} & \\
\hline\n\text{HUE} & \\
\hline\n\text{WED} & \\
\hline\n\text{HHI} & \\
\hline\n\text{HHI} & \\
\hline\n\text{SAT}\n\end{array}$  $18 - 20$  20  $\frac{ALA}{ALM+}$

English \_55

 $\bigoplus$ 

# weiewer

### **BACKUP**

- **1.** Enter each necessary item and provide the <**USER** PasswOrD>.
- **2.** Click <**CONNECT TEST**>. When your configuration passes the test, you will see a message of "Success Connect Test!" On the <MESSAGE> box.

 $\bigoplus$ 

- **3.** Click <LOCK> and then select <**SET BACKUP TIME**>. The "BACKUP INFORMATION" window appears.
- **GO 1. 0. 0. 3 and state of**  $\frac{1}{2}$ CONNECTTEST SET BACKUP TIME START BAC AVE SIZE
- **4.** Click <**BROWSE**> to specify the <**SAVE FILE PATH**>.
- **5.** Specify the max storage size, and the start and end time.
- **6.** Click < **APPLY**>. You can check that a backup file is created in the specified path.

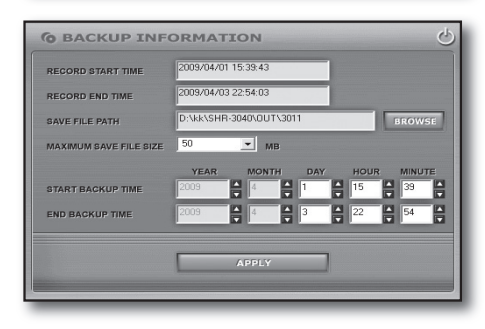

#### **7.** Click <**START BACKUP**>.

The button will switch to  $<$ STOP BACKUP $>$  with a backup file in the specified path.

■ The backup format is AM4.

You can play and edit the backup file using the "PLAYER".

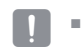

⊕

Backup is available with the "admin" and "manager" account.

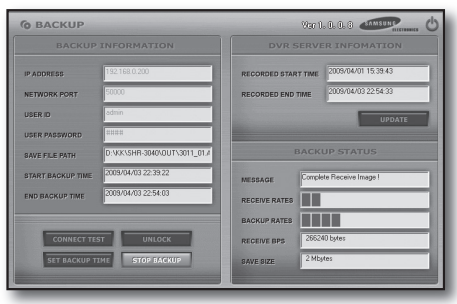

### **PLAYER**

You can play a file that is backed up on your PC.

- **1.** Click <**PLAYER**>. The "PLAYER" window appears.
- **2.** Click <**OPEN**> and select a desired backup file. The selected backup file starts being played.

56 web viewer

### Player at a Glance

 $\bigoplus$ 

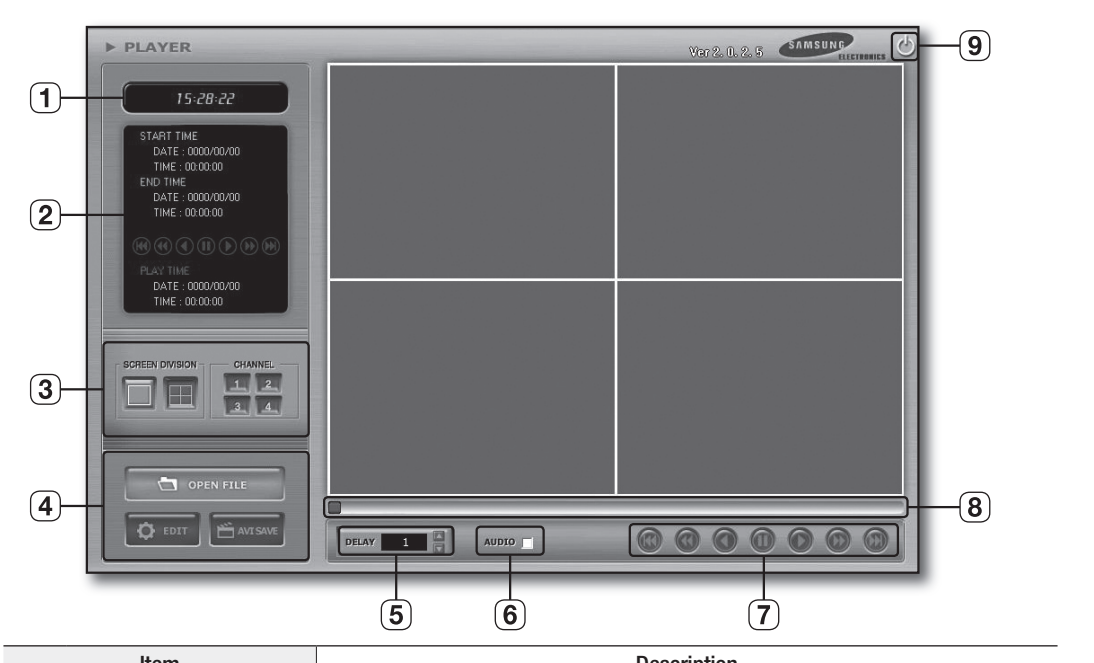

 $\bigoplus$ 

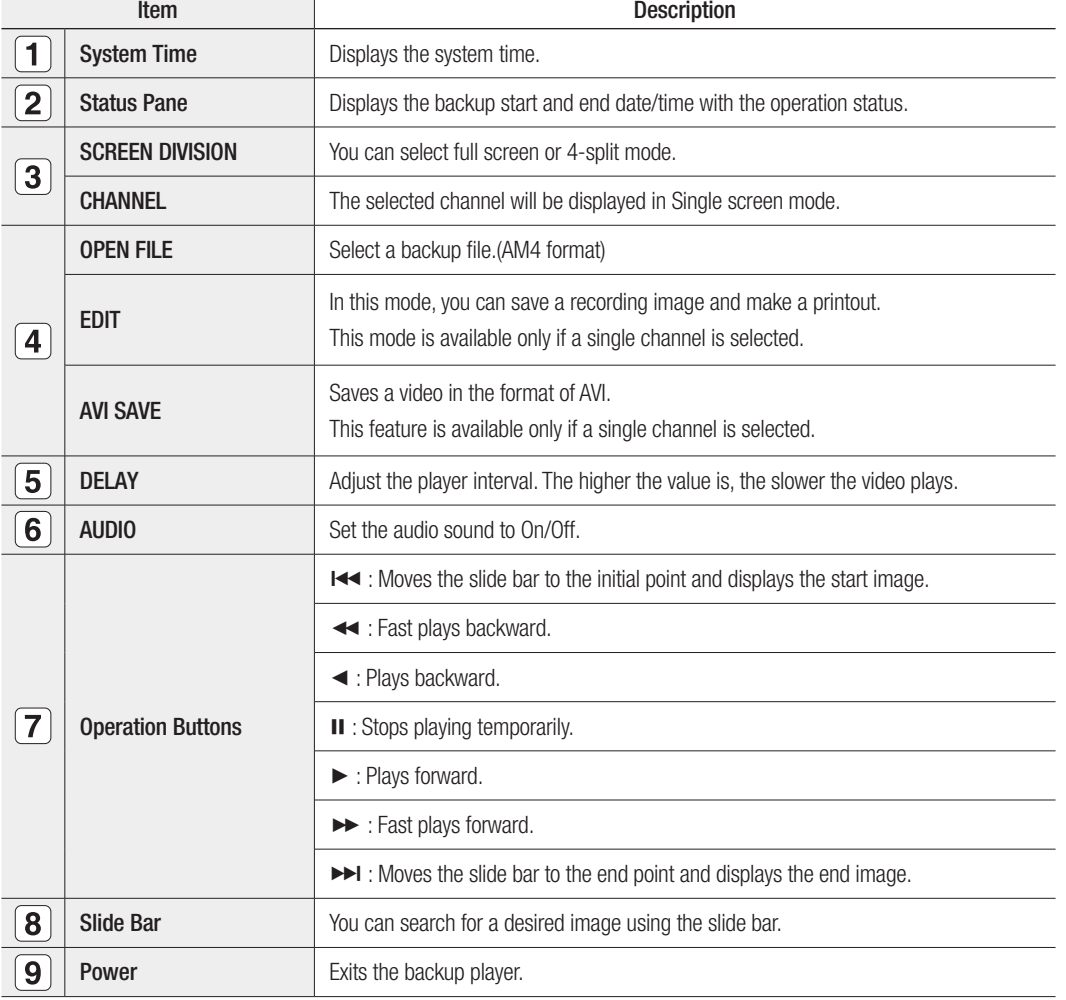

English \_57

 $\bullet$ 

weB viewer

 $\bigoplus$ 

WEB VIEWER

# web viewer

#### Image EDIT

- **1.** Click <**OPEN**> and select a backup file to play.
- **2.** Switch to Single Screen mode and click <**EDIT**>. The "EDIT TOOL" window appears.
- **3.** When done, click <**EDIT**>. Switch to backup play mode.

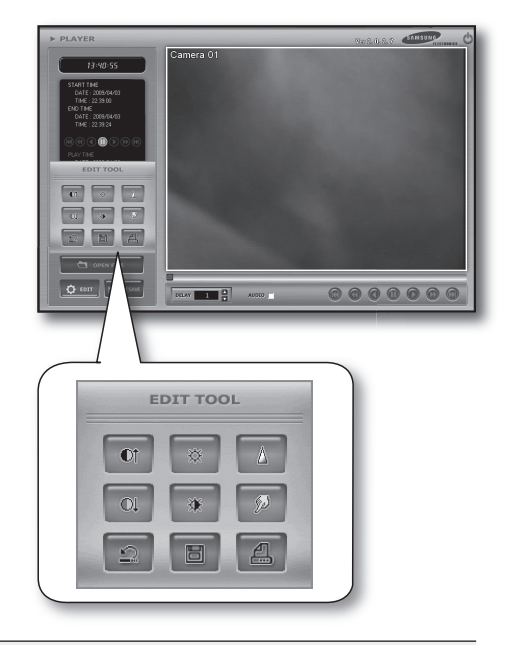

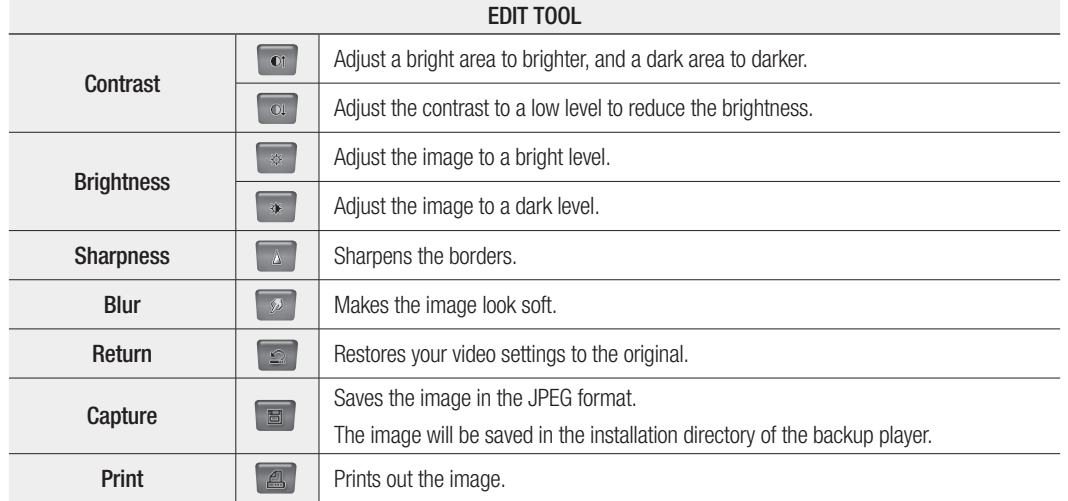

 $\bigoplus$ 

58\_ web viewer

 $\bigoplus$ 

#### avi save

- **1. Click <AVI SAVE>.** The "OPTION" window appears.
- **2.** Set the options to your preference.
	- CHANNEL: Select a channel to save. ~
	- FRAMERATE: Set the frame rate for a video to save. ~
	- SIZE: Set the size of a video to save. The size will be set ~ automatically according to the video.
- **3.** Click <**START**>. Starts saving the video from the current point.
- **4.** To stop saving, click <STOP>. Exits saving the video. When done, the 'C:\WEB\_BACKUP' folder will open.

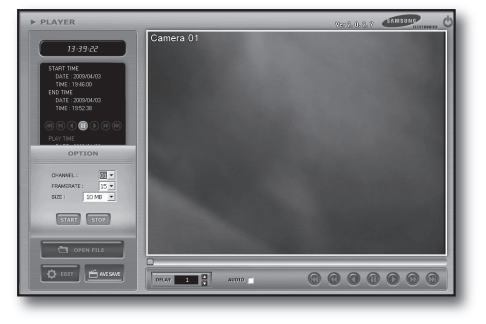

 $\bullet$ 

weB viewer

⊕

WEB VIEWER

The width and height of a captured or AVI video comply with 'frame rate' and 'frame height' of the recording video; however, it will be printed out in 640X480 regardless of the frame size (width and height). Audio signal will not be saved with AVI SAVE. M `

 $\bigoplus$ 

### remOte viewer

⊕

- **1.** Click <REMOTE VIEWER>. The "REMOTE VIEWER" window appears.
- **2.** Enter the <**PW**> and click <**CONNECT**>. When it is connected successfully, the Live screen will be displayed.

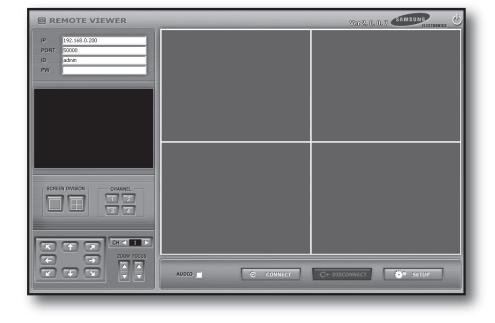

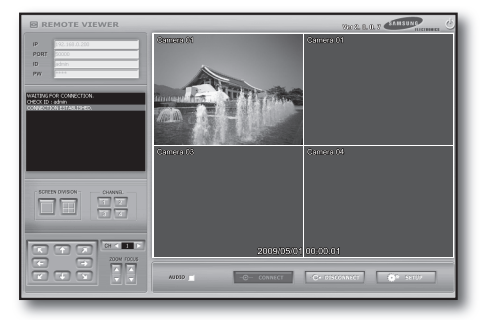

English 59

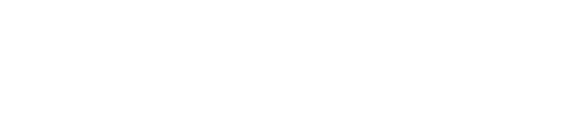

# wer

# Remote Viewer at a Glance

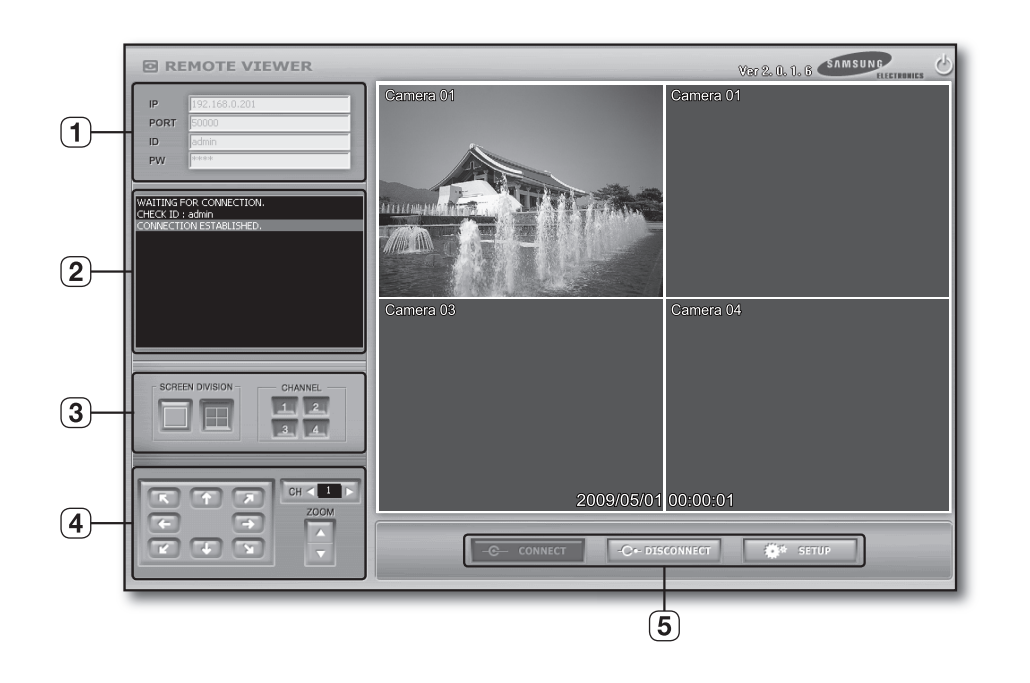

 $\bigoplus$ 

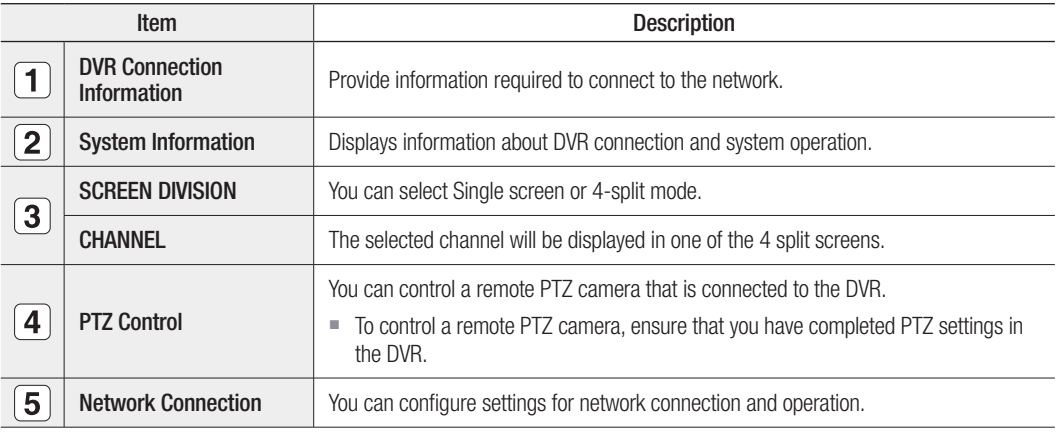

**0\_** web viewer

 $\bigoplus$ 

 $\bigoplus$ 

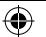

#### **SETUP**

⊕

Click <SETUP> to display the Network Setup window. You must adjust the transfer settings according to the network environment.

- $\bullet$  Quality: You can set the recording quality.
- For more information, refer to "**RECORD > RECORD SETUP**". (page 28)
- Frame Rate: Set the frame rate per second for a video. ~
- For more information, refer to "RECORD > RECORD SETUP". (page 28)
- Bandwidth: You must set the upload speed according to the network environment of the current DVR.
- Read: Loads the settings of the connected DVR into the Web Viewer. ~
- Write: Saves the Web Viewer settings in the DVR. ~
	- If the network setup of Remote Viewer is changed, the record setup will be changed accordingly. As Remote Viewer uses a single codec with no separate codec for the network service, a change to the frame rate and quality via the network will change the recording frame rate and quality accordingly.  $\not\!\! \mathbb{Z}$
	- **Denote 1** Only the "admin" user account can access the "SETUP" menu.

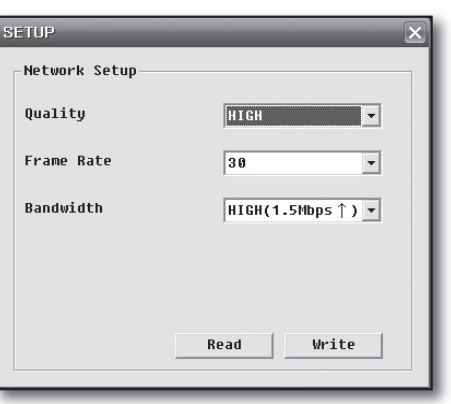

WEB VIEWER weB viewer

⊕

 $\bullet$ 

English 61

# web viewer

#### **SEARCH**

- **1.** Click <**SEARCH**>. The "SEARCH" window appears.
- **2.** Enter the <**PW**> and click <**CONNECT**>. Ensure that you have provided  $\langle IP \rangle$ ,  $\langle PORT \rangle$  and  $\langle ID \rangle$ .
- **3.** Specify the start time in the <**SEARCH TIME**> bar.
	- $\blacksquare$  If you do not specify the start time, the viewer starts playing from the last run point.

 $\bigoplus$ 

- **4.** Click Play (►).
	- For more information about the play bar, refer to "**Player at a Glance >** Operation Buttons". (Page 57)

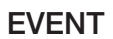

⊕

You can check information about DVR events such as alarm detection, motion detection and video loss.  $Click **EVENT** > in the lower left corner.$ The "EVENT LIST" window appears.

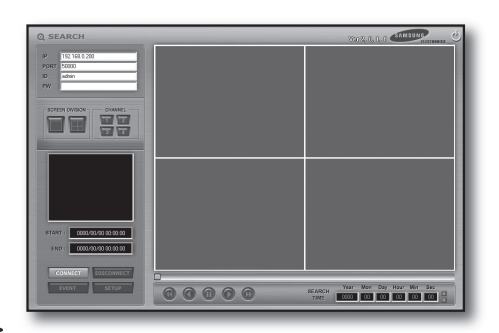

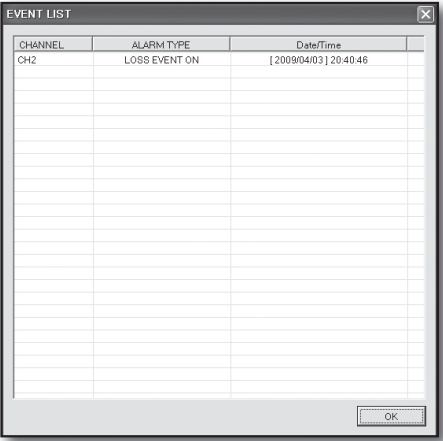

#### **SETUP**

You can set the network speed.  $Click ~~SETUP~~$  in the lower left corner. The "SETUP" dialog appears.

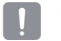

 $\Box$  = Only the "admin" user account can access the "SETUP" menu.

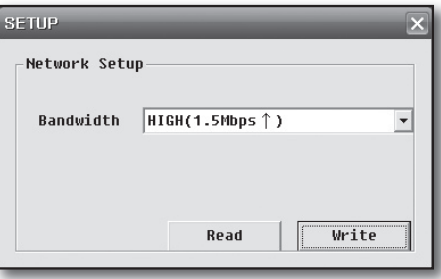

**62** web viewer

# appendix

 $\overline{\phantom{a}}$ 

 $\bigoplus$ 

# PRODUCT SPECIFICATION

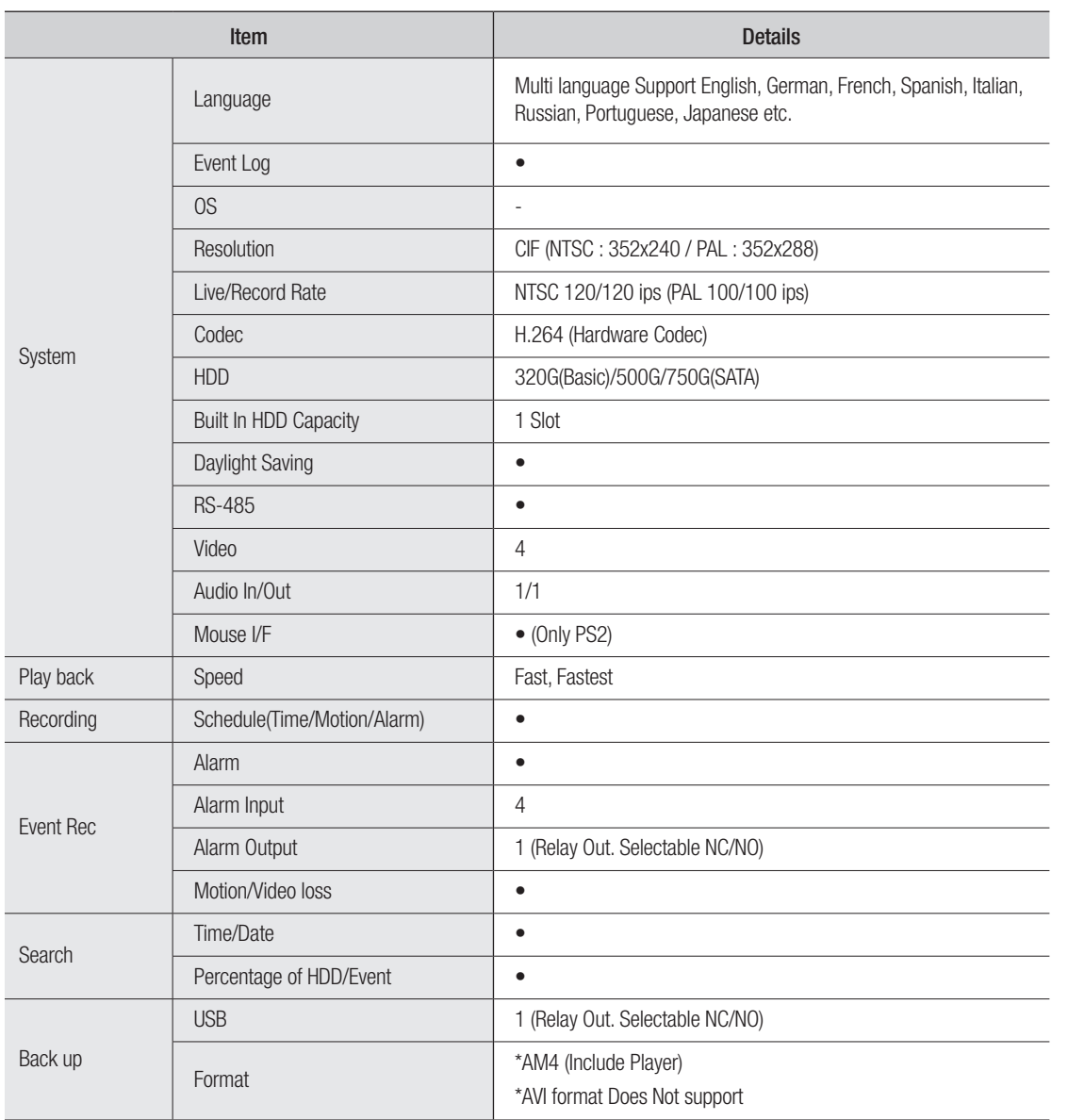

 $\bigoplus$ 

 $\bullet$ app endix

 $\bigoplus$ 

English **\_63**

# appendix

 $\overline{\phantom{a}}$ 

 $\bigoplus$ 

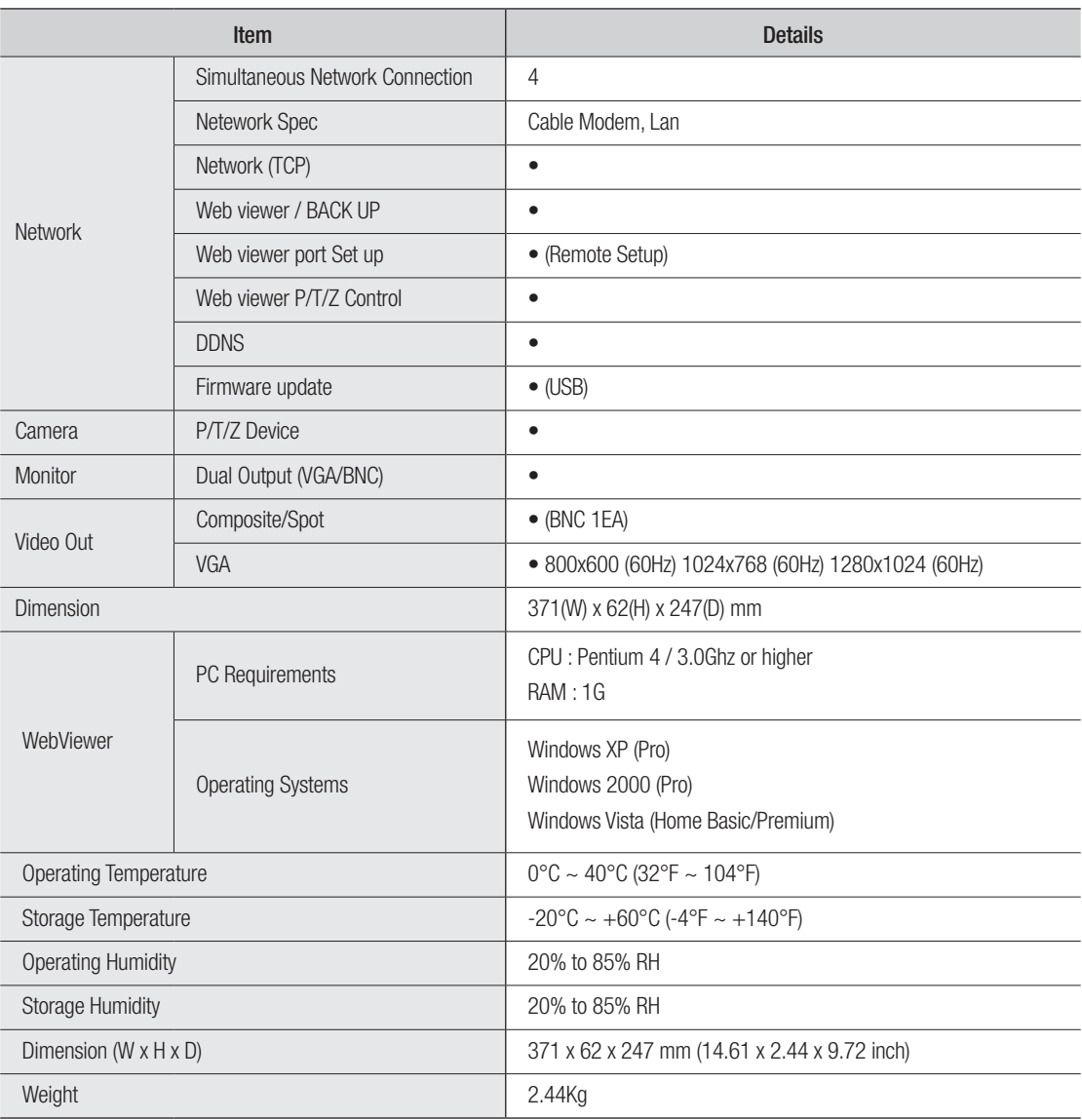

 $\bigoplus$ 

**64\_** appendix

 $\overline{\phantom{a}}$ 

 $\bigoplus$ 

# Appearance & Dimension

 $\bigoplus$ 

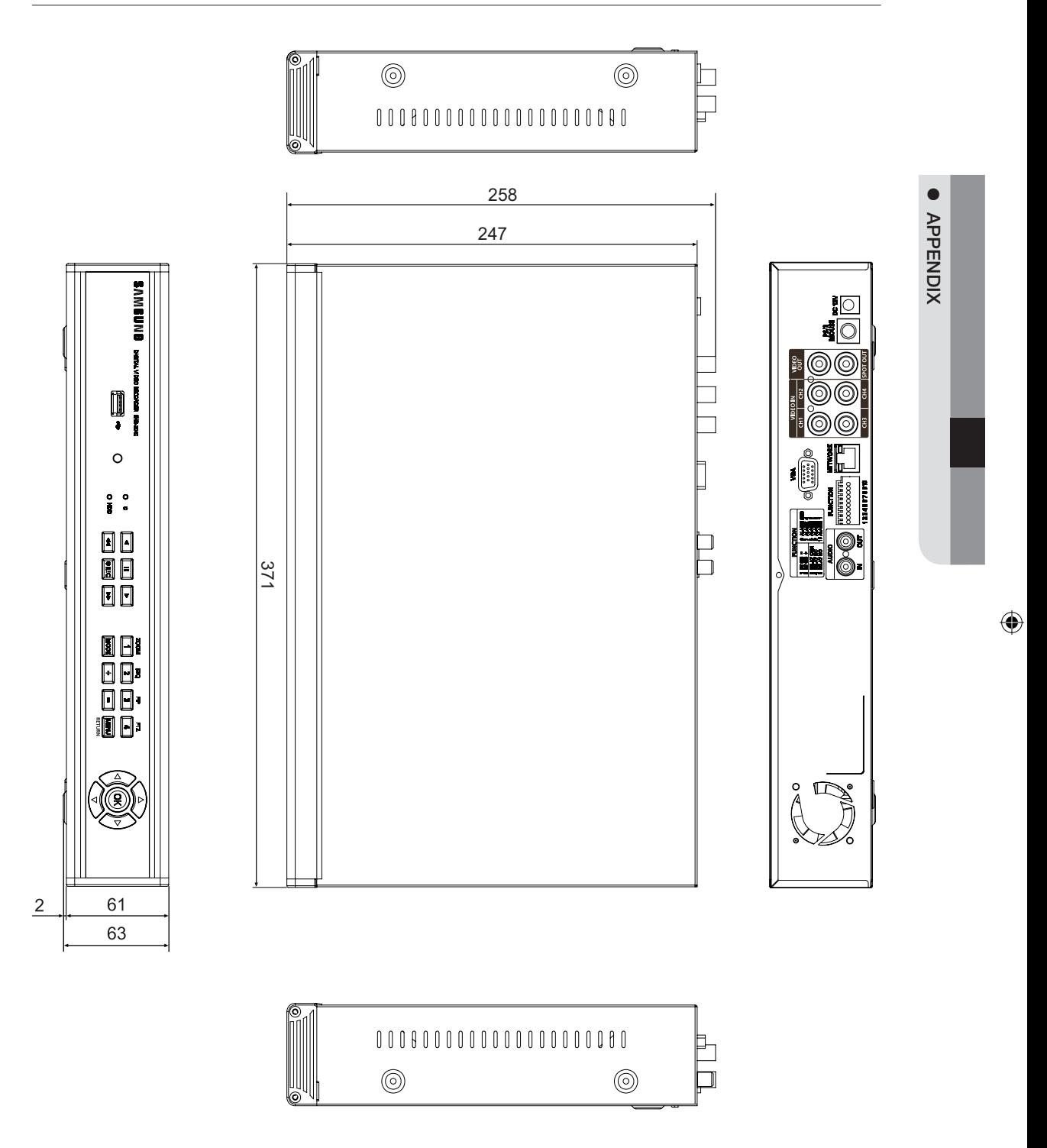

 $\bigoplus$ 

English **\_65**

# appendix

 $\overline{\phantom{a}}$ 

 $\bigoplus$ 

# Troubleshooting (FAQ)

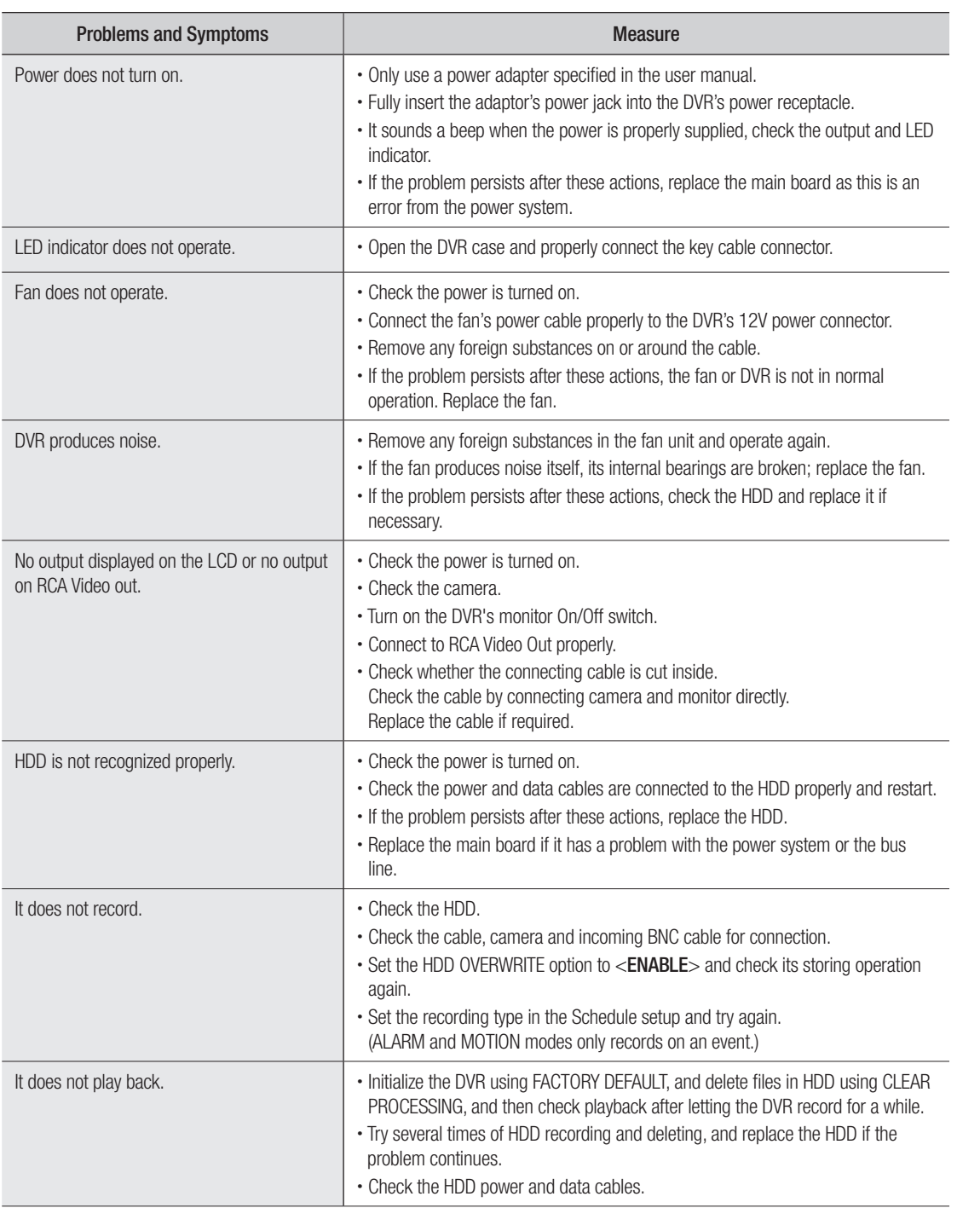

 $\bigoplus$ 

**66\_** appendix

 $\overline{\phantom{a}}$ 

 $\bigoplus$ 

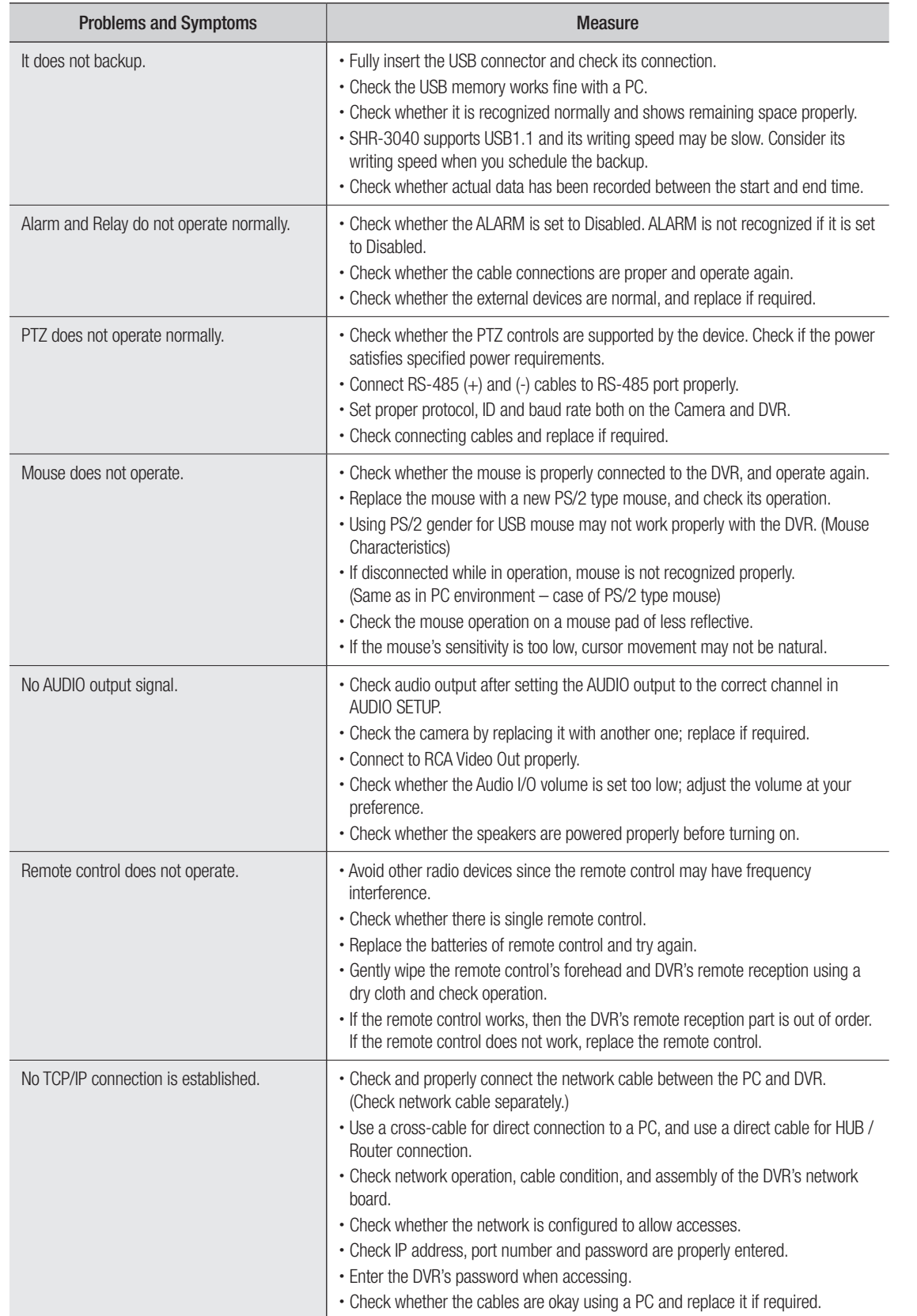

 $\bigoplus$ 

 $\overline{\phantom{a}}$ 

 $\bigoplus$ 

English **\_67**

 $\bullet$ app  $\overline{\phantom{a}}$ 

endix

 $\bigoplus$ 

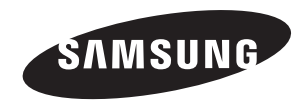

 $\bigoplus$ 

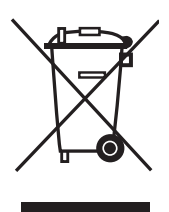

⊕

#### Correct Disposal of This Product (Waste Electrical & Electronic Equipment)

(Applicable in the European Union and other European countries with separate collection systems)

This marking shown on the product or its literature, indicates that it should not be disposed with other household wastes at the end of its working life. To prevent possible harm to the environment or human health from uncontrolled waste disposal, please separate this from other types of wastes and recycle it responsibly to promote the sustainable reuse of material resources.

Household users should contact either the retailer where they purchased this product, or their local government office, for details of where and how they can take this item for environmentally safe recycling.

Business users should contact their supplier and check the terms and conditions of the purchase contract. This product should not be mixed with other commercial wastes for disposal.

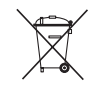

#### Correct disposal of batteries in this product

(Applicable in the European Union and other European countries with separate battery return systems.)

This marking on the battery, manual or packaging indicates that the batteries in this product should not be disposed of with other household waste at the end of their working life. Where marked, the chemical symbols Hg, Cd or Pb indicate that the battery contains mercury, cadmium or lead above the reference levels in EC Directive 2006/66. If batteries are not properly disposed of, these substances can cause harm to human health or the environment.

To protect natural resources and to promote material reuse, please separate batteries from other types of waste and recycle them through your local, free battery return system.

AB82-02489A

Free Manuals Download Website [http://myh66.com](http://myh66.com/) [http://usermanuals.us](http://usermanuals.us/) [http://www.somanuals.com](http://www.somanuals.com/) [http://www.4manuals.cc](http://www.4manuals.cc/) [http://www.manual-lib.com](http://www.manual-lib.com/) [http://www.404manual.com](http://www.404manual.com/) [http://www.luxmanual.com](http://www.luxmanual.com/) [http://aubethermostatmanual.com](http://aubethermostatmanual.com/) Golf course search by state [http://golfingnear.com](http://www.golfingnear.com/)

Email search by domain

[http://emailbydomain.com](http://emailbydomain.com/) Auto manuals search

[http://auto.somanuals.com](http://auto.somanuals.com/) TV manuals search

[http://tv.somanuals.com](http://tv.somanuals.com/)